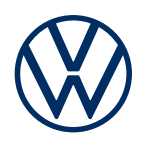

**Beschrijving dienst** Guide & Inform Uitgave 01-2020

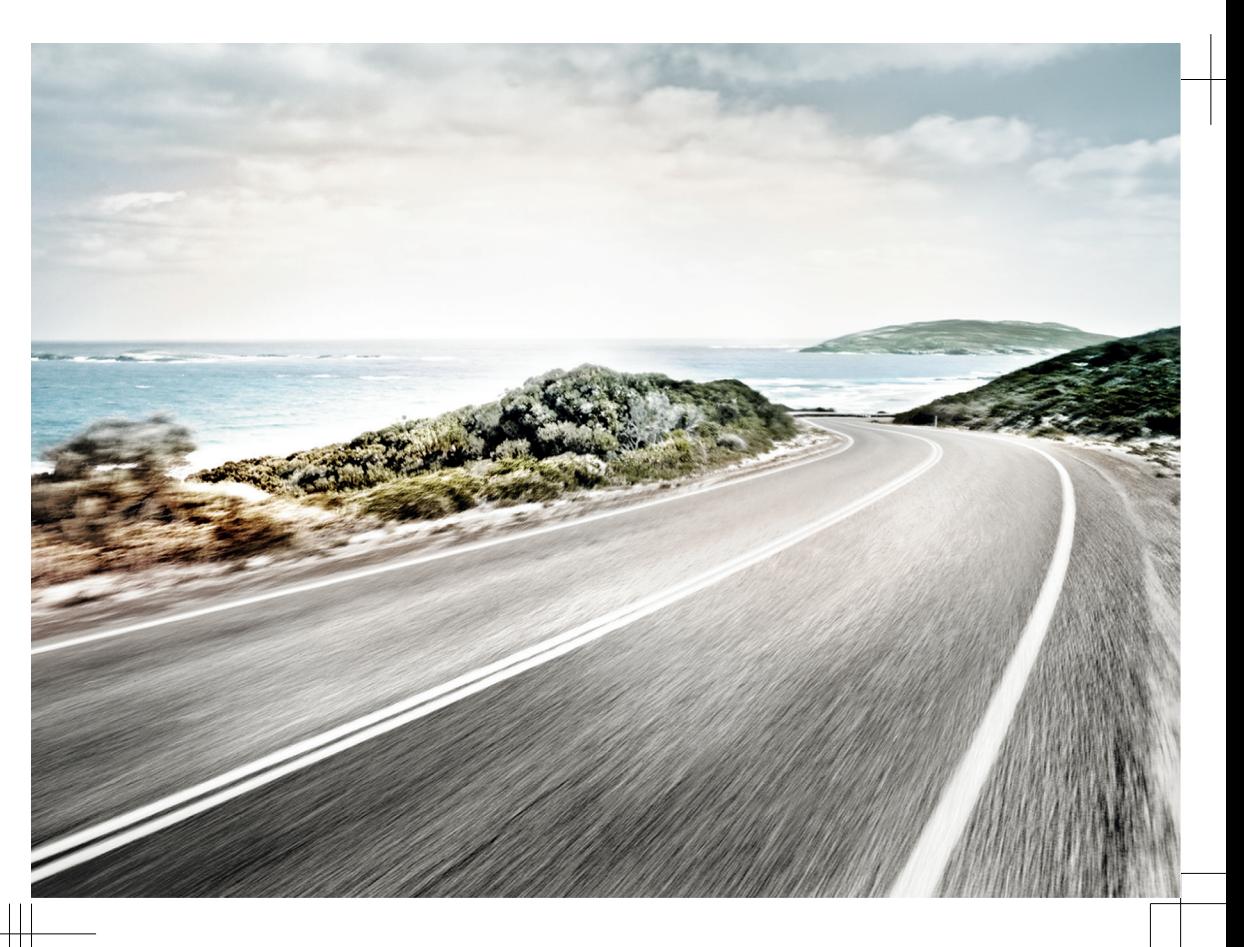

Beschrijving dienst Guide & Inform V1, R1, nl\_NL Versie: 01.11.2019 Nederlands: 2020.01

### **Verklaring symbolen**

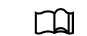

Markeert een verwijzing naar een paragraaf met belangrijke informatie en veiligheidsaanwijzingen  $\bigwedge$  die u zou moeten lezen.

- NAV Toetsen met blauwe tekst in hoofdletters markeren bedrukte infotainmenttoetsen die ook bij uitgeschakeld infotainment zichtbaar zijn.
- $\triangleleft$ De pijl geeft het einde van een onderwerp aan.
- \* Markeert diensten, functies, uitrustingen en apparaten die of op een later tijdstip worden geïntroduceerd of als meeruitvoering verkrijgbaar zijn of aanvullend kunnen worden gebruikt. Bovendien markeert het een model- of landspecifieke uitrusting.
- Deze symbolen markeren een geregistreerd handelsmerk. Het ontbreken van dit teken ga- $^{\circledR}$ randeert niet dat begrippen vrij mogen worden gebruikt. TM

 $\rightarrow$   $\wedge$  Dit soort symbolen verwijst naar waarschuwingsaanwijzingen binnen dezelfde paragraaf of op de aangegeven bladzijde waarmee op mogelijk gevaar voor ongevallen en verwondingen wordt gewezen en hoe u dit kunt voorkomen. → →

 $\rightarrow$  (1) Verwiizing naar een mogelijke beschadiging van uw wagen binnen dezelfde paragraaf of op de aangegeven bladzijde.

#### Δ **GEVAAR**

Teksten met dit symbool wijzen u op gevaarlijke situaties die bij veronachtzaming zware verwondingen of de dood zullen veroorzaken.

#### $\blacktriangle$ **WAARSCHUWING**

Teksten met dit symbool wijzen u op gevaarlijke situaties die bij veronachtzaming zware verwondingen of de dood kunnen veroorzaken.

#### $\blacktriangle$ **VOORZICHTIG**

Teksten met dit symbool wijzen u op gevaarlijke situaties die bij veronachtzaming lichte of middelzware verwondingen kunnen veroorzaken.

#### $\bullet$ *LET OP*

Teksten met dit symbool wijzen u op gevaarlijke situaties die bij veronachtzaming beschadigingen aan de wagen kunnen veroorzaken.

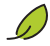

요

In teksten met dit symbool staan aanwijzingen over het behoud van het milieu.

In teksten met dit symbool staat extra informatie.

Volkswagen AG werkt voortdurend aan de verdere ontwikkeling van alle diensten en functies. Wij vragen u om begrip ervoor dat om deze reden wijzigingen van de leveringsomvang in de uitvoering, omvang en techniek mogelijk zijn.

De gegevens in deze beschrijving van de diensten komen overeen met de stand van de gegevens ten tijde van het ter perse gaan. Enkele diensten en functies zijn mogelijk pas later leverbaar of worden alleen in bepaalde landen aangeboden.

De eventueel op de omslag afgebeelde wagen is deels uitgerust met meeruitvoeringen tegen meerprijs en wordt alleen in bepaalde markten aangeboden. Uw Volkswagen Partner informeert u graag

over landspecifieke afwijkingen. Onder voorbehoud van wijzigingen. Uit de gegevens, afbeeldingen en beschrijvingen in dit instructieboekje kunnen geen aanspraken worden afgeleid.

Nadruk, reproductie of vertaling, ook van gedeelten, is zonder schriftelijke toestemming van Volkswagen AG niet toegestaan.

Volkswagen AG behoudt zich uitdrukkelijk alle rechten op grond van het auteursrecht voor. Wijzigingen voorbehouden.

Gedrukt in Duitsland.

**© 2019 Volkswagen AG**

## **Hartelijk dank voor uw vertrouwen**

Hartelijk dank dat u voor een Volkswagen met Car-Net heeft gekozen.

Lees en neem voor het gebruik van de Volkswagen Car-Net-diensten de informatie in deze beschrijving van de dienst in acht. Daardoor kunt u de diensten en functies snel en grondig leren kennen en kunt u mogelijke gevaren voor uzelf en anderen herkennen en voorkomen.

Als u nog vragen heeft over Volkswagen Car-Net of uw wagen of u meent dat deze beschrijving van de dienst niet volledig is, neem dan contact op met uw Volkswagen Partner of de Volkswagen klantenservice in uw land. Daar zijn vragen, opmerkingen, lof en kritiek altijd welkom.

Wij wensen u veel plezier met uw wagen en een goede reis.

**Volkswagen AG**

# **Inhoudsopgave**

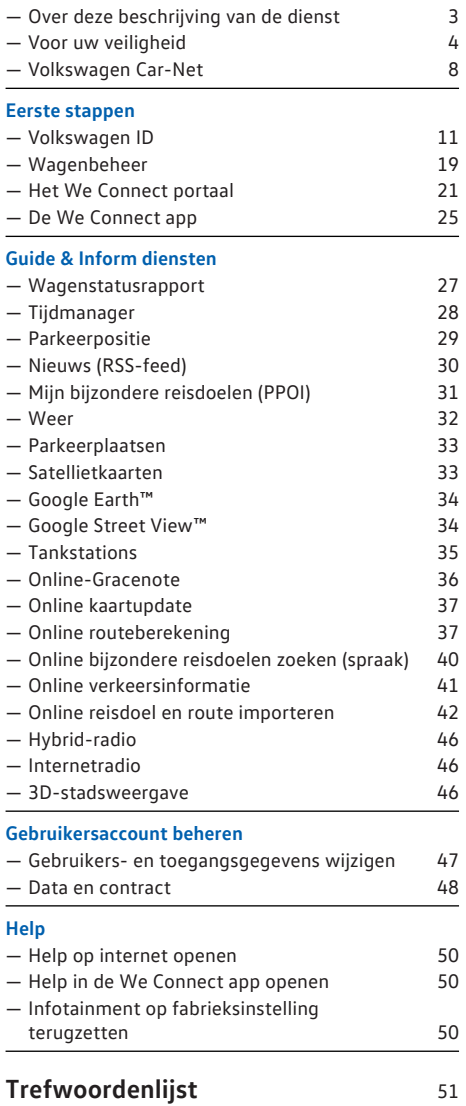

## <span id="page-4-0"></span>**Over deze beschrijving van de dienst**

### **Geldigheidsgebied**

#### **Geldigheid**

Dit instructieboekje geldt voor alle personenwagens van het merk Volkswagen met "Guide & Inform" diensten in Europa en in landen die wagens conform de Europese richtlijnen toelaten. Het blijft geldig tot er een nieuwe uitgave verschijnt, maar uiterlijk tot eind februari 2020. Afhankelijk van wat het eerst van toepassing is.

Dit instructieboekje bevat ook beschrijvingen van diensten en functies die op een later tijdstip worden geïntroduceerd resp. landspecifiek zijn.

#### **Compatibiliteit**

"Guide & Inform" diensten en functies worden voortdurend verder ontwikkeld en op details verbeterd, veranderd en aangepast. Bij wagens die vóór mei 2017 zijn geproduceerd, is het daarom mogelijk dat niet alle in deze beschrijving van de dienst genoemde diensten en functies beschikbaar zijn of dat deze deels afwijkend functioneren.

#### **Afbeeldingen**

Afbeeldingen dienen ter oriëntatie en moeten als principeafbeeldingen worden opgevat.

De beschrijvingen voor de app zijn - voor zover niet anders aangegeven - geldig voor iOS en Android. Als er alleen een iOS-beeldscherm wordt weergegeven, is het Android-beeldscherm vergelijkbaar opgebouwd.

#### **Actualiteit**

Dit instructieboekje wordt met onregelmatige tussenpozen geüpdatet. Gebruik altijd de actuele versie. U vindt deze in het We Connect portaal onder Help  $\rightarrow$  pag. [50](#page-51-0). Houd ook uw app door updates actueel.  $\lhd$ 

### **Geldige documenten**

Raadpleeg de volgende documenten en informatie:

- Instructieboekje van de wagen.
- Instructieboekje van het af fabriek ingebouwde infotainment.
- Deze beschrijving van de dienst.
- Algemene voorwaarden op www.portal.volkswagen-we.com.
- Gebruiksaanwijzing van de computer die u voor het gebruik van het We Connect portaal gebruikt.
- Gebruiksaanwijzing van het mobiele apparaat waarop u de We Connect app installeert.

Als uw wagen behalve "Guide & Inform" diensten ook de portfolio "e-Remote" of "Security & Service" kan gebruiken, raadpleeg dan ook de beschrijvingen van deze diensten.

### **Verwacht kennisniveau**

Als u nog niet over deze kennis beschikt, adviseren wij om u de volgende kennis eigen te maken:

- Basiskennis over het werken met een computer en het daarop geïnstalleerde besturingssysteem.
- Basiskennis over het werken met mobiele apparaten en de bediening van apps.
- Inhoud van de geldige documenten.

⊲

## <span id="page-5-0"></span>**Voor uw veiligheid**

### **Veiligheidsaanwijzingen**

Lees voor de uitvoering van de "Guide & Inform" diensten de hierna genoemde veiligheidsaanwijzingen en neem deze in acht, zodat u mogelijke gevaren voor uzelf en anderen kunt herkennen en voorkomen:

### **A WAARSCHUWING**

Het gebruiken en uitvoeren van "Guide & Inform" diensten tijdens het rijden kan u van het verkeer afleiden. Als de bestuurder wordt afgeleid, kan dit ongevallen en verwondingen veroorzaken.

· Altijd oplettend en met verantwoordelijkheidsbesef rijden.

### **A WAARSCHUWING**

Onoplettend uitvoeren van de "Guide & Inform" diensten of uitvoeren zonder toezicht kan ongevallen en zware verwondingen veroorzaken.

### **A** WAARSCHUWING

Het rijden met geringe brandstofvoorraad kan stilvallen van de wagen in het verkeer, ongevallen en zware verwondingen tot gevolg hebben.

- · Rijd altijd met voldoende brandstofvoorraad.
- **•** Tank tijdig brandstof.

### **A** WAARSCHUWING

De weergave van informatie in het infotainment, in het webportaal en op het mobiele apparaat kan u ertoe verleiden, de voor veilig rijden noodzakelijke handelingen achterwege te laten. Dit kan stilvallen van de wagen in het verkeer, ongevallen en zware verwondingen tot gevolg hebben.

- · Altijd oplettend en met verantwoordelijkheidsbesef rijden.
- · Reageer op weergegeven informatie zoals de situatie vereist.
- Let op tekstmeldingen en brandende waarschuwings- en controlelampjes in de wagen.

### **A WAARSCHUWING**

Het gebruik van computers en mobiele apparaten in openbare of onbeveiligde LAN- en wifinetwerken kan ertoe leiden dat u de controle over uw Volkswagen Car-Net-diensten verliest.

· Naast de algemeen bekende voorzorgsmaatregelen bij internetgebruik, zou u uw computer en mobiele apparaat met een geschikt antivirus-

programma moeten beschermen en dit regelmatig updaten.

· Neem behalve de algemeen erkende regels en informatie met betrekking tot het gebruik van computers en mobiele apparaten ook het gebruik en opstellen van een veilig wachtwoord voor de toegang tot het webportaal in acht.

### **WAARSCHUWING**

De volgende omstandigheden kunnen ertoe leiden dat er geen noodoproep, telefoongesprek of dienst kan worden uitgevoerd en geen gegevens kunnen worden verstuurd:

- · Als uw actuele positie in een gebied zonder of met ontoereikende mobiele-telefonie- en gpsontvangst ligt. Daartoe kunnen ook tunnels, ruimtes tussen flatgebouwen, garages, onderdoorgangen, bergen en dalen behoren.
- · Als in gebieden met voldoende mobiele-telefonie- en gps-ontvangst het mobiele netwerk van de telecommunicatieaanbieder gestoord of niet beschikbaar is.
- Als de voor noodoproepen, telefoongesprekken, dienstuitvoering of dataoverdracht benodigde onderdelen in de wagen beschadigd zijn of niet werken of onvoldoende elektrische energie hebben.
- Als de batterij van het mobiele apparaat leeg is of onvoldoende geladen.

### **WAARSCHUWING**

In sommige landen en mobiele netwerken kan alleen dan een hulpoproep of noodoproep via het mobiele apparaat worden uitgevoerd als de simkaart "gedeblokkeerd" is en er voldoende beltegoed is.

### **WAARSCHUWING**

Pas uw snelheid en rijstijl altijd aan het weer, het zicht en de weg- en verkeersomstandigheden aan.

### **WAARSCHUWING**

Weergegeven verkeersinformatie en navigatieadviezen voor de voorgestelde te volgen voetpaden en trajecten kunnen van de actuele voetpad- en verkeerssituatie afwijken.

- · Verkeersborden, signaalinrichtingen, verkeersvoorschriften en plaatselijke omstandigheden hebben voorrang op de navigatieadviezen voor de voorgestelde richtingen en trajecten in het webportaal, in het infotainment en op het mobiele apparaat.
- Bijzondere voorvallen kunnen de oorspronkelijk voorziene rijtijd en afstand tot het reisdoel aan-

zienlijk verlengen of de navigatie daarnaartoe onmogelijk maken, bv. door volledige afsluiting van de weg.

### **WAARSCHUWING**

Kies de volume-instelling in het infotainment zo dat u akoestische signalen van buiten altijd goed kunt horen (bv. de sirene van hulpdiensten).

· Een te hoog ingesteld volume kan het gehoor beschadigen. Dat geldt ook wanneer het gehoor maar korte tijd aan een te hoog volume wordt blootgesteld.

### **A** WAARSCHUWING

Bij het tanken van brandstof het mobiele apparaat of andere zendontvangapparaten die u bij u draagt altijd uitschakelen. Door elektromagnetische straling kunnen vonken ontstaan die een brand tot gevolg kunnen hebben.

### **WAARSCHUWING**

Losse, verkeerd geplaatste of niet goed bevestigde mobiele apparaten en andere voorwerpen kunnen bij een plotselinge rij- of remmanoeuvre en bij een ongeval door het interieur worden geslingerd en verwondingen veroorzaken.

· Berg mobiele apparaten en andere voorwerpen altijd veilig in de wagen op.

### **A WAARSCHUWING**

Het negeren van de informatie in de bij de wagen behorende instructieboekjes kan stilvallen van de wagen in het verkeer, ongevallen en zware verwondingen tot gevolg hebben.

· Voordat u handelingen aan de wagen uitvoert ten behoeve van de hier beschreven diensten en functies, altijd de bijbehorende informatie en veiligheidsaanwijzingen in de instructieboekjes van de wagendocumentatie bij uw wagen lezen en opvolgen.

### *LET OP*

Het negeren van brandende waarschuwings- en controlelampjes en tekstmeldingen in de wagen kan leiden tot beschadigingen aan de wagen.

- · Controleer bij elke rit meerdere keren de status van de waarschuwings- en controlelampjes en controleer of er tekstmeldingen aanwezig zijn. Voer deze statuscontrole alleen uit in situaties die u niet van het verkeer afleiden.
- · Reageer op de meldingen met passende maatregelen.

### *LET OP*

De door het ingeschakelde mobiele apparaat afgegeven straling kan interferenties bij gevoelige technische en medische apparatuur veroorzaken. Dit kan een storing of beschadiging van de apparatuur tot gevolg hebben.

· Op plaatsen waar bijzondere voorschriften gelden en waar het gebruik van mobiele apparaten verboden is, moet het mobiele apparaat altijd uitgeschakeld zijn. ◁

### **Gebruiksaanwijzingen**

- Lees deze beschrijving van de dienst aandachtig door.
- Gebruik voor elke afzonderlijke Volkswagen Car-Net-dienstenportfolio altijd de nieuwste uitgave van de betreffende dienstbeschrijving.
- Gebruik steeds de nieuwste versie van de Volkswagen We Connect app en houd de app met beschikbare updates actueel.
- De door u vastgelegde toegangsgegevens beschermen uw gebruikersaccount tegen ongeoorloofde toegang. Houd daarom de gegevens over uw gebruikersaccount altijd actueel. Pas uw emailadres in het webportaal aan zodra dit wijzigt. Let bij het wijzigen van het wachtwoord en het emailadres op de wisselwerking tussen de twee Volkswagen portalen.
- Om misbruik te voorkomen uw toegangsgegevens, uw wachtwoord en de registratiecode niet doorgeven en deze veilig bewaren, zodat anderen er geen toegang toe of inzage in hebben. Het wachtwoord met regelmatige tussenpozen wijzigen.
- Om geen verkeerde tijdstempels in bijvoorbeeld het wagenstatusrapport te genereren, moeten de datum en de tijd in de wagen en in de computer of het mobiele apparaat correct zijn ingesteld.
- Na een succesvolle registratie kunt u de autorisatie om Car-Net-diensten uit te voeren aan andere personen overdragen  $\rightarrow$  pag. [48.](#page-49-0)
- Het doorgeven van autorisaties en het aanmaken van medegebruikers in uw gebruikersaccount vallen onder uw verantwoordelijkheid.
- Sommige van de door Volkswagen AG beschikbaar gestelde Volkswagen Car-Net-diensten kunnen links naar webpagina's bevatten die door derden worden beheerd. Volkswagen AG is geen eigenaar van de door links bereikbare pagina's van derden en is voor de inhoud ervan niet verantwoordelijk.
- <span id="page-7-0"></span>— Sommige Car-Net-diensten bevatten externe informatie, die van derden afkomstig is (bv. de kaartweergaves). Volkswagen AG is er niet voor verantwoordelijk dat informatie van andere aanbieders juist, actueel en volledig is en de rechten van derden niet schendt.
- Lees de gebruiksaanwijzing van de computer en het mobiele apparaat die u voor de uitvoering van de diensten gebruikt en neem deze in acht.
- Bescherm uw computer en uw mobiele apparaat tegen misbruik, diefstal, beschadiging en verlies.
- Bescherm zowel de toegang tot uw router via het besturingssysteem met een veilig wachtwoord als uw netwerk thuis tegen ongeautoriseerde toegang door passende instellingen in uw router. Houd het besturingssysteem van uw router steeds actueel en wijzig regelmatig uw wachtwoord.

### **Wetgeving**

Sommige Car-Net-diensten hebben gegevens van de wagen nodig om vast te stellen of met de wagen op dit moment binnen vastgelegde snelheidsdrempels wordt gereden, waar de wagen werd geparkeerd en of deze binnen of buiten geografisch vastgelegde gebieden rijdt. Deze informatie wordt in het webportaal en de We Connect app weergegeven.

Vraag alle gebruikers van uw wagen (bestuurder en inzittenden) of zij akkoord gaan met de geactiveerde dienst. Als dit niet het geval is, moet u de dienst (indien mogelijk) deactiveren of de gebruiker uitsluiten van gebruik van de wagen. Neemt u dit niet in acht, dan schendt u de persoonlijke rechten van de gebruiker.

#### **Markering**

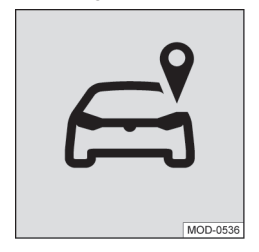

#### **Afb. 1** Tracking

In wagens met Car-Net-diensten die de actuele positie en snelheid van de wagen doorgeven, kan er een trackingmarkering → afb. 1 ofwel fysiek op de dakconsole of digitaal op het beeldscherm van uw infotainmentsysteem zitten.

Als deze markering  $\rightarrow$  afb. 1 (bv. bij oudere wagens) niet aanwezig is, is het mogelijk dat het regelapparaat toch de actuele wagenpositie en de gereden snelheid van de wagen doorgeeft.

⊲

### **Voorwaarden voor het gebruik van de diensten**

#### **Uitvoering via de Volkswagen We Connect app**

Voor de dataoverdracht van de Volkswagen We Connect app naar het infotainment heeft u een mobiel apparaat (bv. smartphone) nodig dat als mobiele wifihotspot kan dienen. Als alternatief kan het volgende voor de dataoverdracht worden gebruikt:

- Geschikte telefooninterface en mobiel apparaat met remote SIM-Access-Profile (rSAP).
- **Of**: een simkaart voor de dataoverdracht via de af fabriek ingebouwde simkaartlezer met telefoonen dataoptie.
- **Of**: een geschikte CarStick\* (werkt alleen in combinatie met Discover Media).

Bij compatibele iOS-apparaten kan de data-ת verbinding alleen via een wifihotspot tot stand worden gebracht.

#### **Technische voorwaarden**

 $\overline{a}$ 

Om de diensten correct en volledig te kunnen gebruiken, moet aan de volgende voorwaarden zijn voldaan:

- De uitrusting Car-Net moet voor uw wagen meebesteld en af fabriek zijn ingebouwd.
- Uw wagen moet af fabriek met een voor Car-Net geschikt infotainment voor de uitvoering van de diensten zijn uitgerust.
- Noch het totale dienstenpakket noch afzonderlijke diensten mogen gedeactiveerd of stilgelegd zijn.
- Externe informatie van derden (bv. kaartweergaven) moet beschikbaar, correct, actueel en volledig zijn.
- Uw huidige positie en die van uw wagen staan een betrouwbare mobiele-telefoon- en gps-ontvangst toe.
- De al aanwezige mobiele zendstandaard mag niet door telecommunicatieaanbieders uitgeschakeld zijn.
- U bevindt zich met uw wagen in het dekkingsgebied.
- De techniek in de wagen, in de computer, in het mobiele apparaat en aan de zijde van de dienstverlener werkt naar behoren.

<span id="page-8-0"></span>— De 12 volt accu heeft voldoende elektrische energie.

U moet na het aanmaken van het gebruikersaccount eerst enkele kilometers rijden met uw toegekende wagen, voordat de afzonderlijke diensten correcte gegevens of waarschuwingen genereren en verzenden (bv. "Wagenstatusrapport").

Omdat het aantal diensten en de uitvoering กิ ervan continu worden uitgebreid, kan niet worden gegarandeerd dat toekomstige diensten compatibel zijn met uw wagen, computer of mobiele apparaat.

#### **Organisatorische voorwaarden**

- Er is een geldig contract voor het gebruik van de diensten tussen u en Volkswagen.
- U bent in een land waar diensten af fabriek worden aangeboden en beschikbaar zijn.

**Factoren die van invloed zijn**

#### **Bandbreedte**

De werking en uitvoeringssnelheid van alle diensten zijn in belangrijke mate afhankelijk van de beschikbare bandbreedte van uw internetaansluiting en de gebruikte hardware.

Zelfs als theoretisch een bepaalde bandbreedte ter beschikking staat, kunnen de volgende factoren bijdragen aan lagere up- en downloadsnelheden:

- Gebieden met ontoereikende ontvangst voor mobiele telefonie en gps.
- Onderhoud, reparaties, software-updates van en technische aanvullingen op telecommunicatiesystemen en databases van de dienstenaanbieders of van andere aanbieders.
- Gebieden met voldoende mobiele-telefonie- en gps-ontvangst waar het mobiele netwerk van de telecommunicatieaanbieder gestoord of niet beschikbaar is.
- Wisselen van mobiele-zendstandaard voor de overdracht van mobiele gegevens door de telecommunicatieaanbieders, bijvoorbeeld van UMTS naar EDGE of GPRS.
- Uitschakelen van een al beschikbare mobiele-telefoniestandaard door telecommunicatieaanbieders.
- Storing, belemmering of onderbreking van de mobiele-telefonie- en gps-ontvangst bijvoorbeeld door hoge snelheden, landschapskenmerken, tunnels, weersinvloeden, garages, parkeergarages, onderdoorgangen, storende installaties en inten-

sief mobiele-telefoongebruik in de betreffende zendcellen.

#### **Dataoptie**

⊲

Het uitvoeren van diensten via de noodzakelijke Volkswagen app verbruikt gegevens binnen een mogelijke dataoptie. Als u bijvoorbeeld een contract zonder dataflatrate heeft, neemt de overdrachtssnelheid duidelijk af bij overschrijding van uw contractueel gegarandeerde datavolume. Dit kan vertragingen bij de uitvoering van de diensten tot gevolg hebben of de uitvoering van de diensten onmogelijk maken.

⊲

## <span id="page-9-0"></span>**Volkswagen Car-Net**

### **Inleiding**

Onder Volkswagen Car-Net zijn verschillende Car-Net-dienstenportfolio's samengevat die u extra functies voor uw wagen bieden. Deze diensten kunnen bijvoorbeeld thuis op een computer of onderweg op een mobiel apparaat (smartphone, tablet) worden uitgevoerd.

Via een internetverbinding worden wagen en computer of mobiel apparaat met elkaar verbonden.

Door de registratie maakt u een Volkswagen รัเ ID aan, waarmee u zich bij Car-Net en bij andere Volkswagen-systemen kunt aanmelden. Als u al bij een digitale dienst van Volkswagen, zoals "Mijn-Auto.nl" bent geregistreerd, kunt u zich met deze toegangsgegevens zonder nieuwe registratie bij het We Connect webportaal of de We Connect app aanmelden.

Tot de Car-Net-dienstenportfolio behoren:

- "e-Remote".
- "Guide & Inform".
- "Security & Service".
- App-Connect.

#### **Gebruik van de diensten**

Om het dienstportfolio van Volkswagen Car-Net te kunnen gebruiken, zijn de volgende stappen noodzakelijk:

- De registratie voor de Volkswagen ID  $\rightarrow$  pag. [11,](#page-12-0) *Inleiding*.
- Het vastleggen van een S-PIN → pag. [15,](#page-16-0) *S-PIN*.
- Eventueel de vaststelling van de juiste identiteit door Volkswagen Ident → pag. [17](#page-18-0), *Identiteitsbewijs (Volkswagen Ident)*.
- Het toevoegen van ten minste één wagen.
- De bestelling en de activering van de Car-Net diensten.

◁

### **Overzicht van de "Guide & Inform" diensten**

Afhankelijk van het wagenmodel en de markt kan het aantal beschikbare diensten van deze beschrijving afwijken. Niet alle diensten zijn in elke wagen beschikbaar.

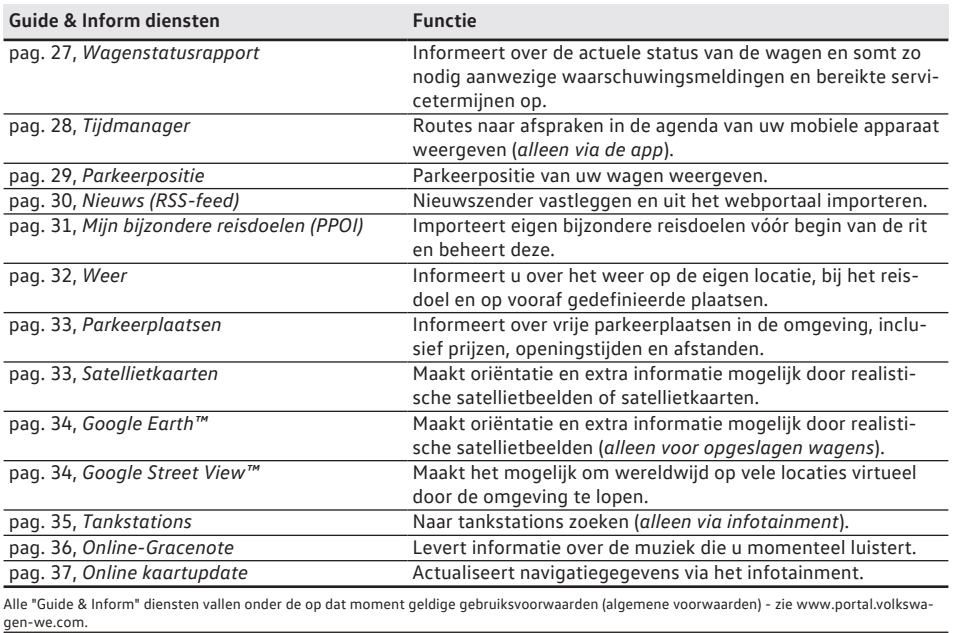

<span id="page-10-0"></span>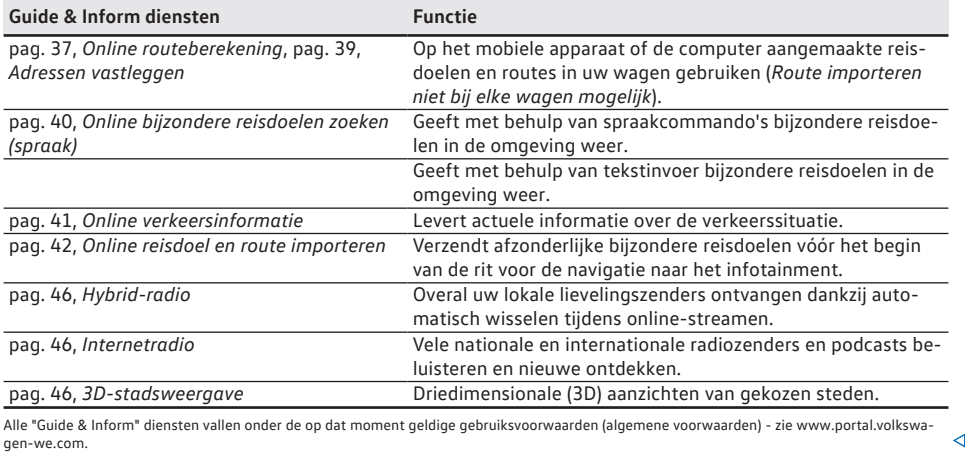

∢

### **Werking**

Wagens met de Volkswagen Car-Net-portfolio Guide & Inform hebben voor de communicatie met de server een met het infotainment verbonden mobiel apparaat nodig. Een "mobiel apparaat" zoals bedoeld in deze dienstbeschrijving is een mobiele telefoon, smartphone of tablet met dataoptie en de mogelijkheid een internetverbinding tot stand te brengen en apps te installeren. Voor de dataoverdracht heeft u een mobiel apparaat nodig dat als mobiele wifihotspot kan dienen. Als alternatief kan met de telefooninterface Business<sup>1)</sup> een mobiel apparaat met remote SIM Access Profile (rSAP) of een simkaart2) met telefoon- en dataoptie of een geschikte Car-Stick<sup>3)</sup> voor de dataoverdracht worden gebruikt. Bij compatibele iOS-apparaten kan de dataverbinding alleen via een wifi-hotspot tot stand worden gebracht.

### **Car-Net-statusweergave**

Op het beeldscherm van uw infotainment kunt u altijd aan de hand van een symbool de status van uw Car-Net-diensten herkennen. Het symbool bevindt zich in de bovenste statusregel.

De symbolen kunnen bijvoorbeeld met **WLAN**, **2G**, **3G** of **LTE** zijn gemarkeerd en laten het type connectiviteit zien.

De actuele Volkswagen Car-Net-status wordt op het beeldscherm in het infotainment als volgt weergegeven:

#### **Symbool, betekenis**

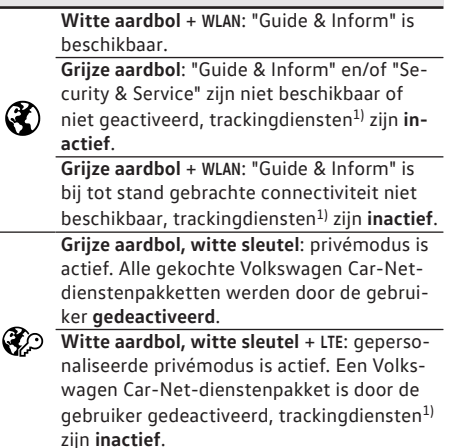

<sup>1)</sup> Betreft de volgende diensten: gebiedswaarschuwing, snelheidswaarschuwing, parkeerpositie, online alarmsysteem.

<sup>1)</sup> Voorheen Premium. Benaming werd vanaf week 22/2015 gewijzigd.

<sup>2)</sup> Dataoverdracht via de af fabriek ingebouwde simkaartlezer.

<sup>3)</sup> Werkt alleen in combinatie met Discover Media.

#### <span id="page-11-0"></span>**Symbool, betekenis**

**Witte aardbol, witte wagen** + **LTE**: "Guide & Inform" en/of "Security & Service" zijn be-

schikbaar, trackingdiensten<sup>1)</sup> zijn actief.<br>
The schikbaar, trackingdiensten<sup>1)</sup> zijn actief. **Grijze aardbol, witte wagen**: "Guide & Inform" is niet beschikbaar of niet geactiveerd, trackingdiensten<sup>1)</sup> zijn actief.

<sup>1)</sup> Betreft de volgende diensten: gebiedswaarschuwing, snelheidswaarschuwing, parkeerpositie, online alarmsysteem.

### **Symbooloverzicht**

Dit overzicht toont de betekenis van algemene symbolen, die in het Volkswagen Car-Net-portaal en deels in de Volkswagen Car-Net-app kunnen voorkomen.

#### **Algemene symbolen, betekenis**

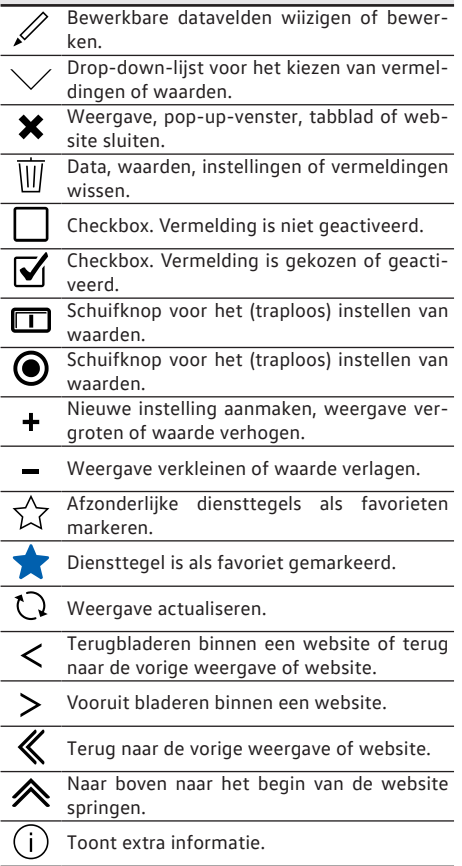

#### **Algemene symbolen, betekenis**

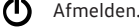

╦

⊲

Opent een Help-pagina voor de betreffende kwestie.

Downloaden van een bestand.

### **Beschikbaarheid**

Niet alle diensten zijn in alle landen beschikbaar. Controleer daarom vóór buitenlandse ritten, welke diensten beschikbaar zullen zijn.

Veiligheidsrelevante diensten kunnen alleen uitgevoerd worden, als u voordien uw identificatie hebt uitgevoerd → pag. [17](#page-18-0), *Identiteitsbewijs (Volkswagen Ident)*.

Het kan zijn dat afzonderlijke diensten in lan-รา den beschikbaar zijn, hoewel dat niet gepland is. In deze gevallen kunt u van Volkswagen AG geen levering van de diensten eisen. ⊲

### **Kosten**

Door de uitwisseling van gegevens tussen wagen en computer of wagen en mobiel apparaat via het internet kunnen kosten ontstaan. De hoogte van deze kosten is afhankelijk van tarieven en contracten die met derden (telefoon- of mobiele-telefoonaanbieders) heeft afgesloten.

Bovendien kunnen bij uitvoering van diensten in het buitenland extra kosten ontstaan (roamingkosten).

Ook aan elke verlenging van uw Car-Net-contract zijn gewoonlijk kosten verbonden.

⊲

## <span id="page-12-0"></span>**Eerste stappen**

## **Volkswagen ID**

### **Inleiding**

De Volkswagen ID is een individuele toegang tot de digitale wereld van Volkswagen. Deze maakt aanmelding bij Volkswagen-apps en -websites mogelijk.

De Volkswagen ID bevat persoonlijke gegevens (bv. telefoonnummer, adres), accountinstellingen en apps die met de Volkswagen ID zijn verbonden.

Een Volkswagen ID is noodzakelijk voor het gebruik van Volkswagen Car-Net of Volkswagen We Connect diensten.

U kunt de registratie voor de Volkswagen ID op verschillende wijze uitvoeren:

- $-$  In het Volkswagen We Connect portaal  $\rightarrow$  pag. 11, *Registratie in het webportaal uitvoeren*.
- In de Volkswagen We Connect app  $\rightarrow$  pag. [13,](#page-14-0) *Registratie in de app uitvoeren*.
- $-$  In het infotainment van de wagen  $\rightarrow$  pag. [14](#page-15-0), *Registratie in de wagen uitvoeren*.

Als u een al geregistreerde wagen overneemt, วัเ kan deze wagen met een andere Volkswagen ID verbonden zijn. Zet daarom voor het toevoegen van de wagen het infotainment terug op de fabrieksinstellingen → pag. [50,](#page-51-0) *Infotainment op fabrieksinstelling terugzetten*.

Als u al als privéklant een Volkswagen ID voor รัเ het gebruiik van Volkswagen Car-Net of Volkswagen We Connect heeft aangemaakt, kunt u het hierbij gebruikte e-mailadres **niet** voor de aanmelding bij Volkswagen We Connect Fleet gebruiken. ⊲

### **Registratie in het webportaal uitvoeren**

De centrale plek voor Volkswagen We Connect is de website www.portal.volkswagen-we.com. De website is in meerdere gebieden verdeeld:

— Een gebied met de navigatielijst.

- Gebieden met informatie over Volkswagen-modellen.
- Een gebied voor het gebruik van de Car-Net diensten.
- Een gebied waar apps worden klaargezet om te downloaden. **Starten en aanmelden**

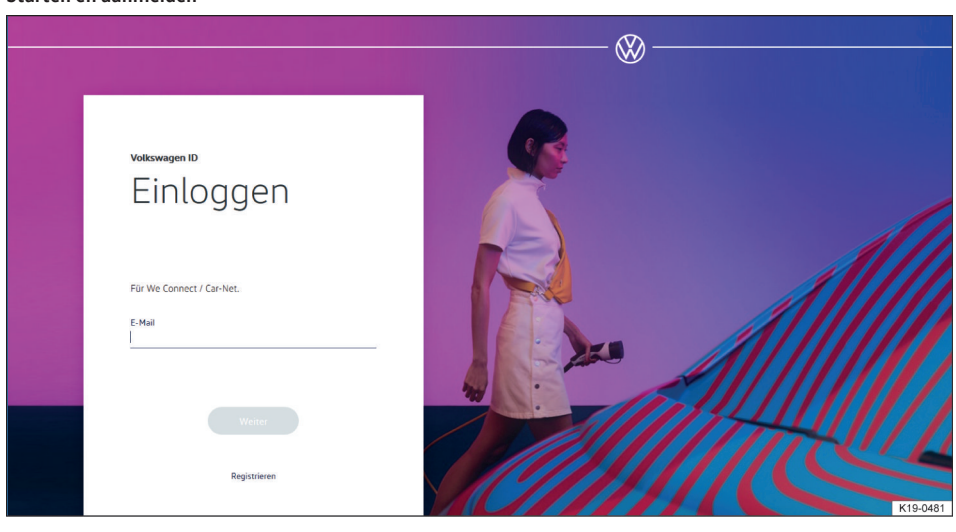

**Afb. 2** Startpagina van Volkswagen We Connect (principeafbeelding).

- 
- 1. Webportaal openen. 2. In de navigatielijst aan de linkerbeeldschermrand **Aanmelden** aanklikken.
- 3. **OF**: **Aanmelden of gebruikersaccount aanmaken** in het midden van de pagina aanklikken.
	- De startpagina voor de registratie voor een Volkswagen ID verschijnt  $\rightarrow$  [afb. 2.](#page-12-0)
- 4. **Registreren** aanklikken.
- 5. Geldig e-mailadres ingeven.
- 6. Wachtwoord vastleggen → pag. [15,](#page-16-0) *Wachtwoord*.
- 7. Gebruiksvoorwaarden accepteren.
	- Er wordt een bevestigingsmail naar het opgegeven e-mailadres verstuurd.
- 8. De aanwijzingen op het beeldscherm opvolgen.
	- Uw Volkswagen ID is aangemaakt.

In de toekomst kunt u zich met de gegevens รัเ van uw Volkswagen ID (e-mailadres en wachtwoord) eveneens in de We Connect app aanmelden.

#### **Wagen toevoegen**

Nadat u uw gebruikersaccount heeft aangemaakt, moet u de toe te kennen wagen toevoegen. Hiervoor het chassisnummer met 17 posities (VIN) voor de toe te voegen wagen gereedhouden.

- 1. Webportaal openen en aanmelden.
- 2. **Wagen toevoegen** aanklikken.
- 3. Chassisnummer (VIN) in het ingaveveld overnemen. Soms zijn de eerste 3 letters al weergegeven.
	- De teller geeft aan hoeveel tekens van het chassisnummer zijn ingegeven.
- 4. Ingevoerde gegevens bevestigen.
	- De wagen is nu toegevoegd. Daarna moet u Car-Net-diensten bindend bestellen.

### **Car-Net-diensten bestellen**

Nadat u uw wagen heeft toegevoegd, moet u de bestelprocedure afsluiten om de Volkswagen Car-Netdiensten aan uw wagen toe te kennen.

- 1. Let op de informatie op de webpagina en scroll naar beneden.
- 2. Informatie over privacybeleid, recht om te herroepen, de algemene voorwaarden en de gebruiksvoorwaarden door het aanklikken van de links openen en opmerkzaam doorlezen.
	- Als u niet instemt met de voorwaarden, kunnen de bestelprocedure en de registratie niet worden voortgezet. Gebruik van de diensten is dan uitgesloten.
- 3. Om met de algemene voorwaarden en de ge-

bruiksvoorwaarden in te stemmen.  $\Box$  aanklikken.

- 4. **Nu voor 0 € bestellen** aanklikken.
	- U heeft een bindend contract afgesloten voor het gebruik van de Volkswagen Car-Net-diensten met de wagen waarvan u het chassisnummer tijdens de registratieprocedure heeft ingegeven. Let op de melding op het beeldscherm.

U ontvangt een bevestiging van uw bestelling per e-mail op uw in het gebruikersaccount opgeslagen e-mailadres. Daarin wordt de acceptatie van uw aanbod door Volkswagen AG bevestigd en het contract voor de Volkswagen Car-Net-diensten met Volkswagen AG komt effectief tot stand. Er opent een webpagina met een door het systeem gegenereerde registratiecode voor het verifiëren van de ingevoerde gegevens.

#### **Car-Net-diensten activeren**

Nadat u de wagen heeft toegevoegd en de Car-Netdiensten besteld, moet u de ingevoerde gegevens verifiëren. Afhankelijk van het model wordt u vervolgens gevraagd, de exacte kilometerstand van de wagen op te geven of de automatisch gegenereerde registratiecode in het af fabriek ingebouwde infotainment van de toe te kennen wagen over te nemen.

De registratiecode is 14 dagen geldig. Na afloop van deze periode moet u een nieuwe registratiecode op de webpagina aanvragen.

- 1. Registratiecode noteren.
	- Desgewenst kunt u de registratiecode samen met een gebruiksaanwijzing printen of controleren of de wagen correct werd toegekend.
- 2. Registratiecode en wagensleutels meenemen naar de wagen waarvan het chassisnummer in het webportaal werd geregistreerd.
- 3. Wagen ontgrendelen.
- 4. Contact inschakelen en ingeschakeld laten tot de activering is afgerond.
- 5. Infotainment inschakelen.
- 6. Op het infotainment de toets of functietoets Menu indrukken.
- 7. **Setup** kiezen.
- 8. **Car-Net (onlinediensten)** aantippen.
- 9. **Registratie** aantippen.
	- Gewoonlijk wordt er een cijferblok voor de ingave van de registratiecode weergegeven. Als ondanks het gekoppelde mobiele apparaat op het scherm niet het cijferblok wordt weergegeven, ondersteunt uw mobiele apparaat op dit moment niet het benodigde dataverbindingstype, bv. rSAP. Procedure hier afbreken

<span id="page-14-0"></span>en met behulp van het instructieboekje van het infotainment proberen een dataverbinding tot stand te brengen. Zo nodig een hotspot instellen.

- 10. Als de registratiecode niet al door het regelapparaat is ingevuld, registratiecode intoetsen.
- 11. **Opslaan** of **OK** aantippen.
	- De registratiecode wordt door het infotainment via uw gekoppelde mobiele apparaat aan de verwerkende server doorgestuurd.
- 12. Wacht tot de aanmelding op het infotainment wordt bevestigd. Dit kan enkele minuten duren.
- 13. Infotainment en contact uitschakelen.
- 14. Wagen vergrendelen.

### **Registratie in de app uitvoeren**

#### **Voorwaarden voor de registratie in de app**

- U heeft de Volkswagen We Connect app met succes geïnstalleerd → pag. [25](#page-26-0), *We Connect app installeren*.
- Aan de voorwaarden voor het gebruik van de diensten is voldaan → pag. [6,](#page-7-0) *Voorwaarden voor het gebruik van de diensten*.

#### **Starten en registreren**

- 1. App starten.
- 2. **Login** aantippen.
	- De startpagina van Volkswagen ID verschijnt.
- 3. **Registreren** aantippen.
- 4. Geldig e-mailadres ingeven.
- 5. Wachtwoord vastleggen → pag. [15,](#page-16-0) *Wachtwoord*.
- 6. Gebruiksvoorwaarden accepteren.
	- Er wordt een bevestigingsmail naar het opgegeven e-mailadres verstuurd.
- 7. De aanwijzingen in de bevestigingsmail opvolgen.
	- Uw Volkswagen ID is aangemaakt.

In de toekomst kunt u zich met de gegevens รา van uw Volkswagen ID (e-mailadres en wachtwoord) eveneens bij het Volkswagen We Connect portaal aanmelden.

#### **Wagen toevoegen**

Nadat u uw gebruikersaccount heeft aangemaakt, moet u de toe te kennen wagen toevoegen. Hiervoor het chassisnummer met 17 posities (VIN) voor de toe te voegen wagen gereedhouden.

- 15. In het webportaal opnieuw **Wagen toevoegen** aanklikken en door aanklikken van de knop **Pagina updaten** controleren of de wagen correct werd toegekend.
	- De wagen wordt gewoonlijk direct toegekend. Afhankelijk van hoe betrouwbaar de mobiele-telefonie- en gps-ontvangst en de kwaliteit van de verzonden signalen in de verbinding wagen, server en computer zijn, kan het moment van de toekenning vertragen en de toekenning later plaatsvinden.
- 16. **Bevestigen** aanklikken.

Indien u meer dan één wagen wilt toekennen, herhaalt u het registratieproces vanaf **Wagen toevoegen** voor elke volgende wagen.

⊲

- 1. Webportaal openen en aanmelden.
- 2. **Wagen toevoegen** aanklikken.
- 3. Chassisnummer (VIN) in het ingaveveld overnemen. Soms zijn de eerste 3 letters al weergegeven.
	- De teller geeft aan hoeveel tekens van het chassisnummer zijn ingegeven.
- 4. Ingevoerde gegevens bevestigen.
	- De wagen is nu toegevoegd. Daarna moet u Car-Net-diensten bindend bestellen.

#### **Car-Net-diensten bestellen**

Nadat u uw wagen heeft toegevoegd, moet u de bestelprocedure afsluiten om de Volkswagen Car-Netdiensten aan uw wagen toe te kennen.

- 1. Let op de informatie op de webpagina en scroll naar beneden.
- 2. Informatie over privacybeleid, recht om te herroepen, de algemene voorwaarden en de gebruiksvoorwaarden door het aanklikken van de links openen en opmerkzaam doorlezen.
	- Als u niet instemt met de voorwaarden, kunnen de bestelprocedure en de registratie niet worden voortgezet. Gebruik van de diensten is dan uitgesloten.
- 3. Om met de algemene voorwaarden en de ge-

bruiksvoorwaarden in te stemmen.  $\Box$  aanklikken.

— **V** verschijnt, de registratie is geactiveerd.

- 4. **Nu voor 0 € bestellen** aanklikken.
	- U heeft een bindend contract afgesloten voor het gebruik van de Volkswagen Car-Net-diensten met de wagen waarvan u het chassis-

<span id="page-15-0"></span>nummer tijdens de registratieprocedure heeft ingegeven. Let op de melding op het beeldscherm.

U ontvangt een bevestiging van uw bestelling per e-mail op uw in het gebruikersaccount opgeslagen e-mailadres. Daarin wordt de acceptatie van uw aanbod door Volkswagen AG bevestigd en het contract voor de Volkswagen Car-Net-diensten met Volkswagen AG komt effectief tot stand. Er opent een webpagina met een door het systeem gegenereerde registratiecode voor het verifiëren van de ingevoerde gegevens.

#### **Car-Net-diensten activeren**

Nadat u de wagen heeft toegevoegd en de Car-Netdiensten besteld, moet u de ingevoerde gegevens verifiëren. Afhankelijk van het model wordt u vervolgens gevraagd, de exacte kilometerstand van de wagen op te geven of de automatisch gegenereerde registratiecode in het af fabriek ingebouwde infotainment van de toe te kennen wagen over te nemen.

De registratiecode is 14 dagen geldig. Na afloop van deze periode moet u een nieuwe registratiecode op de webpagina aanvragen.

- 1. Registratiecode noteren.
	- Desgewenst kunt u de registratiecode samen met een gebruiksaanwijzing printen of controleren of de wagen correct werd toegekend.
- 2. Registratiecode en wagensleutels meenemen naar de wagen waarvan het chassisnummer in het webportaal werd geregistreerd.
- 3. Wagen ontgrendelen.
- 4. Contact inschakelen en ingeschakeld laten tot de activering is afgerond.
- 5. Infotainment inschakelen.
- 6. Op het infotainment de toets of functietoets Menu indrukken.
- 7. **Setup** kiezen.
- 8. **Car-Net (onlinediensten)** aantippen.
- 9. **Registratie** aantippen.
	- Gewoonlijk wordt er een cijferblok voor de ingave van de registratiecode weergegeven. Als ondanks het gekoppelde mobiele apparaat op het scherm niet het cijferblok wordt weergegeven, ondersteunt uw mobiele apparaat op dit moment niet het benodigde dataverbindingstype, bv. rSAP. Procedure hier afbreken en met behulp van het instructieboekje van het infotainment proberen een dataverbinding tot stand te brengen. Zo nodig een hotspot instellen.
- 10. Als de registratiecode niet al door het regelapparaat is ingevuld, registratiecode intoetsen.
- 11. **Opslaan** of **OK** aantippen.
	- De registratiecode wordt door het infotainment via uw gekoppelde mobiele apparaat aan de verwerkende server doorgestuurd.
- 12. Wacht tot de aanmelding op het infotainment wordt bevestigd. Dit kan enkele minuten duren.
- 13. Infotainment en contact uitschakelen.
- 14. Wagen vergrendelen.
- 15. We Connect app openen en u aanmelden.
- 16. In de app opnieuw **Wagen toevoegen** aanklikken en door aanklikken van de functietoets **Pagina updaten** controleren of de wagen correct werd toegekend.
	- De wagen wordt gewoonlijk direct toegekend. Afhankelijk van hoe betrouwbaar de mobiele-telefonie- en gps-ontvangst en de kwaliteit van de verzonden signalen in de verbinding wagen, server en computer zijn, kan het moment van de toekenning vertragen en de toekenning later plaatsvinden.
- 17. **Bevestigen** aanklikken.

Indien u meer dan één wagen wilt toekennen, herhaalt u het registratieproces vanaf **Wagen toevoegen** voor elke volgende wagen.

⊲

### **Registratie in de wagen uitvoeren**

- 1. Wagen ontgrendelen en contact inschakelen.
- 2. Infotainment inschakelen.
- 3. In het infotainment Car-Net aantippen.
	- De online configuratieassistent wordt gestart.
- 4. Internetverbinding via CarStick\*, wifi of simkaart tot stand brengen.
	- De internetverbinding moet gedurende de registratie behouden blijven.
- 5. Als u nog geen gebruikersaccount heeft: **Registreren** aantippen.

Bij beschikbaar gebruikersaccount: **Activeren** aantippen.

- 6. Gebruikersgegevens en e-mailadres ingeven om het gebruikersaccount aan te maken.
	- $-$  Via de functietoets  $\equiv$  komt u bij de juridische teksten (gebruiksvoorwaarden, privacybeleid, algemene voorwaarden en impressum).
- 7. Tijdens de registratie wordt er een e-mail met een bevestigingslink aan het door u ingegeven

<span id="page-16-0"></span>e-mail-adres verzonden. De bevestigingslink is tijdelijk geldig. Klik op de link in de e-mail om de registratie te voltooien.

- De e-mail kan ook in de spam- of junkmailmap terecht zijn gekomen.
- 8. Alle relevante invoervelden invullen en de eventueel weergegeven aanwijzingen opvolgen.
- 9. De correcte ingave via drop-downmenu's kiezen.
- 10. Na het einde van de betreffende ingaven de functietoets voor de volgende stap aanklikken, bv. **Verder**, **Activeren** of **Registreren**.

Mocht u niet instemmen met de gebruiksvoor-วั waarden of in de verplichte velden niets invullen, dan kan de registratie niet worden voortgezet en niet worden afgesloten.

**Wachtwoord**

#### **Wachtwoord aanmaken**

Het wachtwoord beschermt uw gebruikersaccount tegen ongeoorloofde toegang.

Neem de volgende punten in acht om uw gebruikersaccount tegen misbruik te beschermen:

- Bewaar uw wachtwoord niet voor iedereen zichtbaar.
- Wijzig uw wachtwoord met regelmatige tussenpozen.
- Gebruik een veilig wachtwoord met ten minste 8 tekens. Veilige wachtwoorden bevatten de volgende elementen:
	- Ten minste een hoofdletter.
	- Ten minste een kleine letter.
	- Ten minste een speciaal teken.
	- Ten minste een getal.

#### **Wachtwoord vergeten?**

Indien u uw wachtwoord bent vergeten, kunt u in het We Connect portaal een nieuw wachtwoord aanmaken.

- 1. In het aanmeldvenster **Wachtwoord vergeten?** aanklikken.
- 2. In het ingavevenster het e-mailadres ingeven waarmee u geregistreerd bent.
- 3. **Versturen** aanklikken.
	- U krijgt een e-mail met een verificatielink die 24 uur geldig blijft.
- 4. E-mail opvragen.
- De e-mail kan ook in de spam- of junkmailmap terecht zijn gekomen.
- 5. Link in de e-mail aanklikken.
- 6. De aanwijzingen opvolgen en een nieuw wachtwoord aanmaken.
	- Het oude wachtwoord is niet meer geldig.

⊲

#### **E-mailadres vergeten**

Met nieuw e-mailadres opnieuw registreren.

**S-PIN**

d.

De S-PIN (veiligheidspincode) is een viercijferige getallenreeks en kan door de gebruiker vrij worden gekozen.

Bij de gebruikersauthenticatie wordt behalve om het portaalwachtwoord ook om de S-PIN gevraagd. Daarmee is de S-PIN een verplichte tweede veiligheidsmaatregel, die veiligheidsrelevante diensten tegen ongeoorloofde toegang beschermt.

Als u uw huidige S-PIN meerdere keren verkeerd ingeeft, wordt het ingaveveld geblokkeerd:

- Na 3 mislukte pogingen gedurende ongeveer 60 seconden.
- Na 4 mislukte pogingen gedurende ongeveer 60 minuten.
- Na 5 mislukte pogingen gedurende ongeveer 24 uur.

#### **S-PIN aanmaken**

De S-PIN 0000 is om veiligheidsredenen niet toegestaan. Onthoud uw S-PIN goed en vertel deze niet verder.

Als u uw e-mailadres of wachtwoord bewerkt, วัเ worden gelijktijdig ook uw "Mijn auto"-toegangsgegevens gewijzigd.

- 1. Webportaal openen en aanmelden.
- 2. **Instellingen** aanklikken.
- 3. **Accountinstellingen** aanklikken.
- 4. **S-PIN aanmaken** aanklikken.
- 5. Uw nieuwe viercijferige S-PIN ingeven.
- 6. **Opslaan** aanklikken.

#### **S-PIN resetten**

Als u uw S-PIN (veiligheidspincode) bent vergeten, heeft u de mogelijkheid uw S-PIN te resetten.

Zodra u uw S-PIN heeft gereset, kunt u de Car-Netdiensten niet meer gebruiken, tot u zich opnieuw als eigenaar van de wagen in uw wagen hebt geverifieerd. Alle medegebruikers kunnen eveneens de Car-Net-diensten niet meer gebruiken. Om te verifiëren ontvangt u een activeringspincode. Pas na ingave van deze activeringspincode in de wagen zijn de Car-Net-diensten voor u en uw medegebruikers weer volledig uitvoerbaar.

- 1. Webportaal openen en aanmelden.
- 2. **Instellingen** aanklikken.
- 3. **Accountinstellingen** aanklikken.
- 4. **S-PIN wijzigen** aanklikken.
- 5. **S-PIN vergeten?** aanklikken.
- 6. **S-PIN resetten** aanklikken.
	- U moet nu binnen 5 minuten uw toegangsgegevens ingeven en u opnieuw aanmelden.
- 7. Nieuwe viercijferige S-PIN ingeven en in het tweede ingaveveld bevestigen.
- 8. **Verder** aanklikken.
- 9. Wagen kiezen (indien er meerdere aanwezig zijn) waarvoor u zich opnieuw als eigenaar wilt verifiëren.
- 10. Weergegeven registratiecode in het infotainment ingeven.
	- De registratiecode is gedurende 14 dagen geldig.
- 11. Indien de pagina niet automatisch is ververst, **Pagina updaten** aanklikken.
	- U heeft de S-PIN gereset en zich opnieuw als eigenaar van de wagen geverifieerd. U kunt

nu alle Car-Net-diensten weer volledig gebruiken.

U krijgt ook een bevestigingsmail op uw opgeslagen e-mailadres.

#### **S-PIN wijzigen**

U kunt uw huidige S-PIN wijzigen.

- 1. Webportaal openen en aanmelden.
- 2. **Instellingen** aanklikken.
- 3. **Accountinstellingen** aanklikken.
- 4. **S-PIN wijzigen** aanklikken.
- 5. Huidige S-PIN ingeven.
	- Als u het "oog" rechts naast het invoerveld aanklikt, kunt u de S-PIN bij het ingeven tonen en verbergen. Zo kunt u controleren of de ingave correct is.
- 6. Nieuwe S-PIN ingeven en in het tweede ingaveveld bevestigen.
	- Als u uw huidige S-PIN meerdere keren verkeerd ingeeft, wordt het ingaveveld geblokkeerd: na 3 mislukte pogingen gedurende ongeveer 60 seconden. Na 4 mislukte pogingen gedurende ongeveer 60 minuten. Na 5 mislukte pogingen gedurende ongeveer 24 uur.

⊲

- 7. **Opslaan** aanklikken.
	- De S-PIN is gewijzigd.

### <span id="page-18-0"></span>**Identiteitsbewijs (Volkswagen Ident)**

# Sie können jetzt das Volkswagen Ident-Verfahren durchführen

Sie können sich entweder in der Car-Net App über den Video-Chat verifizieren oder einen der teilnehmenden Volkswagen Partner aufsuchen.

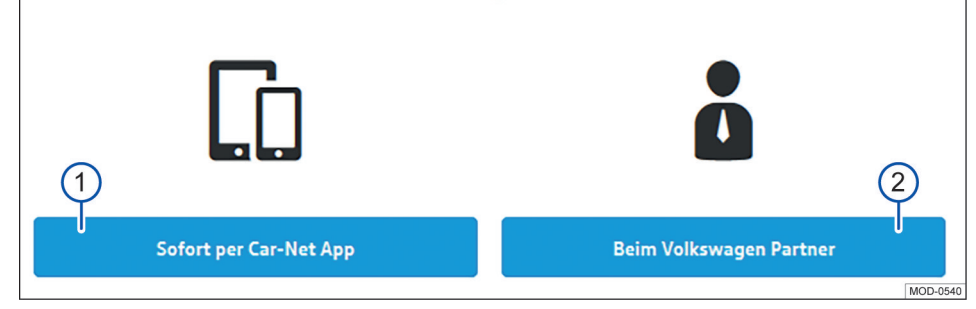

#### **Afb. 3** Gebruikersaccount: Volkswagen Ident-procedure kiezen

- 1 Functietoets aantippen, als het identiteitsbewijs direct via de We Connect app op uw mobiele apparaat moet plaatsvinden.
- 2 Functietoets aantippen, als het identiteitsbewijs later bij de Volkswagen Partner moet plaatsvinden.

Volkswagen Ident als identiteitsbewijs is noodzakelijk voor de uitvoering van veiligheidsrelevante\* diensten. Zonder identiteitsbewijs is bv. de uitvoering van "Vergrendelen & ontgrendelen" niet mogelijk.

Het identiteitsbewijs kan op twee manieren worden geleverd:

- Persoonlijk bij een Volkswagen Partner.
- Als videochat in combinatie met een legitimatiebewijs in de Volkswagen We Connect app.

In het gebruikersaccount onder Instellingen b Gebruikers**account Persoonlijke informatie** kunnen links met informatie over de uitvoering van de Volkswagen Ident-procedure aanwezig zijn.

#### **Volkswagen Ident-procedure via de We Connect app**

In "Wageneigenschappen" het menupunt **VW Ident-procedure** aantippen. De Volkswagen Ident-procedure starten.

- 1. Houd een machineleesbaar legitimatiedocument (rijbewijs, paspoort of identiteitskaart) gereed.
- 2. Download de nieuwste versie van de We Connect app gratis uit de App Store of de Google Play Store naar uw mobiele apparaat.
- 3. Zoek een rustige locatie met voldoende mobiele-netwerkdekking. Indien mogelijk de wifihotspot gebruiken.
- 4. Kies in de We Connect app onder "Wageneigenschappen" de identificatie.
- 5. Start de video-chat.

— Een klantenservicemedewerker leidt u door het verificatieproces.

6. Meld u na afloop van de Volkswagen Ident-procedure opnieuw aan op het webportaal, opdat alle gegevens worden bijgewerkt.

Door de uitwisseling van gegevens bij de vide-Ŕ ochat kunnen kosten ontstaan. De hoogte van deze kosten is afhankelijk van tarieven en contracten die u met derden (telefoon- of mobiele-telefoonaanbieders) heeft afgesloten.

#### **Volkswagen Ident-procedure bij de Volkswagen Partner**

1. Zoek een Volkswagen Partner op.

- 2. Vraag deze Volkswagen Partner om de verificatie in het Group Retail Portal (Service Portlet) uit te voeren.
- 3. Ter identificatie noemt u uw e-mailadres.
- 4. Overleg een zo mogelijk machineleesbaar legitimatiedocument (rijbewijs, paspoort of identiteitskaart).
- 5. Meld u na afloop van de Volkswagen Ident-procedure opnieuw aan op het webportaal, opdat alle gegevens worden bijgewerkt.

 $\triangleleft$ 

## <span id="page-20-0"></span>**Wagenbeheer**

### **Inleiding**

U kunt in 'Wagenbeheer' wagens toevoegen en verwijderen, activeringen van diensten afronden, contracten verlengen en medegebruikers beheren.

Als u de registratie (nog geen gebruikersaccount aangemaakt) of het toevoegen (gebruikersaccount al aangemaakt) van de nieuwe wagen niet binnen 90 dagen na aflevering van de wagen uitvoert (eerste besteltermijn), wordt de looptijd ingekort met het aantal dagen dat tussen het einde van de eerste besteltermijn en de registratie of het toevoegen van de nieuwe wagen ligt.

### **Wagen toevoegen en verwijderen**

#### **Wagen toevoegen**

In 'Wagenbeheer' van het We Connect portaal kunt u wagens aan uw gebruikersaccount toevoegen. U kunt bovendien al geactiveerde wagens uit uw gebruikersaccount verwijderen, bv. als u de wagen hebt verkocht.

#### **Wagen verwijderen**

U kunt wagens uit uw gebruikersaccount verwijderen, indien u de wagen bijvoorbeeld verkocht heeft en het gebruik van diensten aan de koper wilt overdragen.

Er kan steeds maar één wagen worden verwijderd. Indien u meerdere toegekende wagens wilt verwijderen, moet u elke wagen afzonderlijk verwijderen.

Als u een wagen verwijdert, verwijdert u ook วั alle medegebruikers en alle mobiele sleutels die voor de wagen zijn ingevuld.

- 1. Webportaal openen en aanmelden.
- 2. In de navigatielijst **Instellingen** kiezen.
- 3. **Wagenbeheer** kiezen.
	- Alle toegekende wagens worden weergegeven.
- 4. Naast de te wissen wagen **Verwijderen** aanklikken.
- 5. Voordat u bevestigt, controleren of de correcte wagen werd gekozen.
- 6. Opdracht bevestigen door **Ja, verwijderen** aan te klikken.
	- De wagen wordt uit uw gebruikersaccount gewist. Voor de gewiste wagen kunnen geen functies meer uitgevoerd of gegevens weergegeven worden - ook niet voor geautori-

seerde bestuurders. Als u een wagen verwijderd, heeft dit geen effect op uw gebruikersaccount - dit blijft bestaan, ook als er geen wagen meer toegekend is. U kunt op elk moment weer een wagen aan uw gebruikersaccount toevoegen.

U kunt het proces op elk moment annuleren.

ິກເ

Als u de wagen verkoopt of (langdurig) uit-รัเ leent, zou u in uw eigen belang de functionaliteiten van de diensten aan de koper of gebruiker van de wagen moeten overdragen en het infotainment in de wagen op fabrieksinstelling moeten terugzetten. Raadpleeg de informatie in het instructieboekje van het infotainment.

⊲

### **Medegebruikers beheren**

Medegebruikers zijn personen waaraan u als accounteigenaar in beperkte mate het gebruik van de wagendiensten toestaat. Medegebruikers hebben bijvoorbeeld geen inzicht in de contractgegevens en kunnen van de met een S-PIN beveiligde diensten alleen "Online interieurvoorverwarming & -ventilatie" gebruiken. Medegebruikers kunnen geen andere medegebruikers aanmaken en de diensten "Vergrendelen of ontgrendelen", "Snelheidswaarschuwing" en "Gebiedswaarschuwing" niet uitvoeren.

Wijs de medegebruiker op de inhoud van deze beschrijving van de dienst voordat de in het webportaal beschikbare functies worden uitgevoerd, zodat ook de medegebruiker mogelijke gevaren voor zichzelf en anderen kan herkennen en vermijden.

Het beheer van medegebruikers is via het webportaal en via de We Connect app mogelijk.

#### **Medegebruikers aanmaken**

U kunt maximaal 5 medegebruikers aanmaken.

Elke medegebruiker moet hiervoor over een eigen gebruikersaccount beschikken. Voor het aanmaken van een medegebruiker is de ingave van het e-mailadres van het toegekende gebruikersaccount en de bevestiging door een S-PIN noodzakelijk.

#### **Medegebruikers verwijderen**

Medegebruikers kunnen in wagenbeheer door de hoofdgebruiker of door de desbetreffende medegebruiker worden verwijderd.

#### **Medegebruikers activeren**

Als een medegebruiker zijn S-PIN reset, worden zijn medegebruikersrechten gewist en verschijnt de medegebruiker in het wagenbeheer als inactief. Daar

kan de hoofdgebruiker de medegebruiker weer op actief zetten.

#### ∢

#### **Servicepartner vastleggen**

Om de dienst "Serviceafspraakplanning" te kunnen gebruiken, moet u een persoonlijke Volkswagen Partner kiezen. De dienst is via de tegel "Service en onderhoud" te vinden.

Als voor uw wagen een werkplaatsbezoek aanstaande is, neemt de Servicepartner automatisch contact met u op via het door u vastgelegde communicatiekanaal (e-mail, telefoon).

U moet de servicepartner voor elke wagen apart vastleggen. Als u een Volkswagen Bedrijfswagen in uw garage heeft, kunt u de servicepartner niet via het We Connect portaal kiezen.

Het communicatiekanaal geldt voor alle aan uw gebruikersaccount toegekende wagens. Partners zonder serviceaanbod kunnen niet worden geselecteerd.

Tussen het moment dat de servicesoort nood-ິກິ zakelijk is en het moment dat uw Servicepartner contact opneemt kunnen meerdere dagen zitten.

- 1. We Connect portaal openen en aanmelden.
- 2. Wagen kiezen.
- 3. Via "Car-Net"-diensten de sectie "Service en onderhoud" kiezen.
- 4. **Nu kiezen** aanklikken.
- 5. Naam, stad of postcode in het ingaveveld ingeven.
- 6. **Zoeken** aanklikken.
- 7. Om het zoekresultaat zo nodig te beperken, één of meerdere filters instellen (plaatsen, partners).
- 8. Servicepartner kiezen.
- 9. Zo nodig via de pop-up "Activering automatische afspraakvoorstellen" de automatische serviceafspraakplanning activeren.
- 10. Contactkanaal van uw voorkeur via het tabblad **Automatische serviceafspraakplanning** vastleggen.

#### **Servicepartner wissen en bewerken**

U kunt de gekozen Servicepartner door het aanklikken van  $\overline{w}$  weer wissen. Als u de servicepartner wist, wordt de dienst "Automatische serviceafspraakplanning" automatisch gewist.

Door het pensymbool  $ှ$  aan te klikken, kunt u de servicepartner altijd bewerken.

◁

## <span id="page-22-0"></span>**Het We Connect portaal**

### **Inleiding**

Met behulp van het webportaal heeft u vanaf uw computer toegang tot de meeste in dit instructieboekje beschreven diensten. Hiervoor heeft u een internetverbinding en een browser nodig. Als gebruiker van Car-Net gebruikt u het We Connect webportaal. Daar vindt u uw vertrouwde Car-Net diensten.

Sommige diensten kunnen alleen via de app worden uitgevoerd. Hiervoor gebruikt u de We Connect app. <

### **Voorwaarden voor het gebruik van het We Connect portaal**

- U heeft een computer met besturingssysteem en browser.
- Er is een werkende internetverbinding beschikbaar, zodat gegevens kunnen worden verzonden.
- U heeft met succes een gebruikersaccount aangemaakt en uw wagen toegekend.

### **Startpagina van het We Connect portaal**

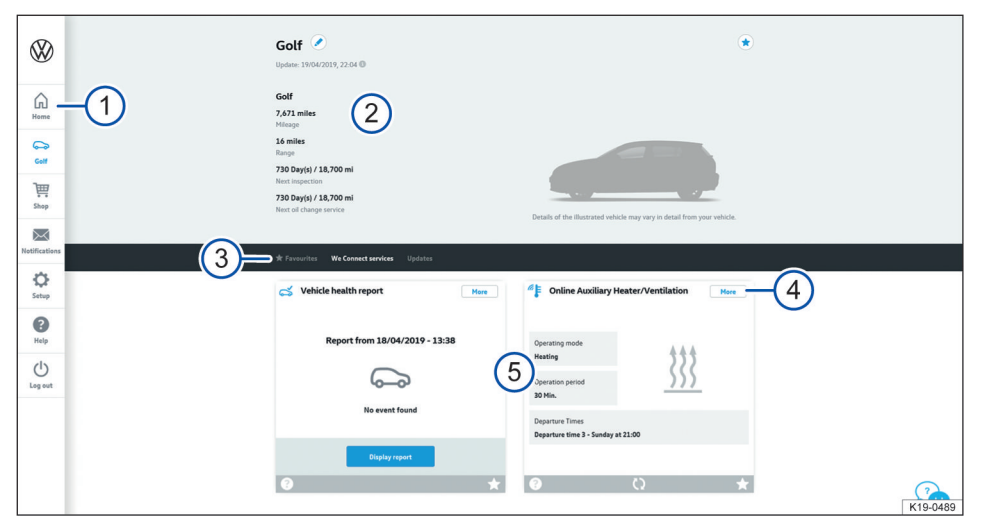

**Afb. 4** Voorbeeldweergave van de startpagina van het We Connect portaal

- 1) Navigatielijst  $\rightarrow$  pag. [23.](#page-24-0)
- 2 Wagenstatus op het tijdstip van de laatste dataoverdracht (bv. naam van de wagen, kilometerstand, elektrische actieradius, aantal passagiers of medegebruikers).
- 3 Keuzelijst met verschillende inhoud (afhankelijk van de beschikbare diensten).
- 4 Meer details over de afzonderlijke diensten.
- 5 Overzicht van de beschikbare diensten.

Nadat u zich heeft aangemeld en de gewenste wagen heeft geselecteerd (optioneel bij meerdere wagens), ziet u de startpagina van het We Connect portaal.

Als bij één van uw wagens een Car-Net-contract is verlopen, verschijnt automatisch een pop-upvenster dat u aan de verlenging herinnert. Bovendien kunt u van hieruit via de functietoets **Contract verlengen** bij het beheer van uw contracten komen.

Bovendien verschijnt er een pop-upvenster dat u een korte introductierondleiding voor de mobiele onlinediensten aanbiedt.

Welke inhoud beschikbaar is, hangt af van het 51. wagenmodel. Raadpleeg de voorwaarden voor het gebruik van het We Connect portaal.

⊲

### <span id="page-24-0"></span>**Navigatielijst**

Via de navigatielijst heeft u toegang tot de belangrijkste informatie en functies die niet voor de uitvoering van diensten dienen.

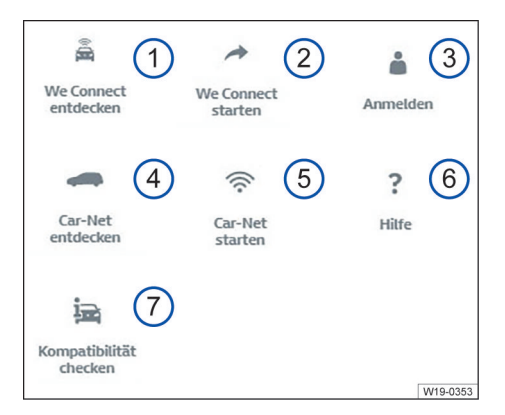

**Afb. 5** Schematische weergave van de navigatielijst: Beschikbaarheid van de tegels  $(1)$  bis  $(7)$  is afhankelijk van de individuele portfolio van uw wagen

- 1 Overzicht van alle Volkswagen We Connect diensten en functies.
- 2 We Connect activeren en uitgebreide We Connect informatie.
- 3 Aanmelden bij het webportaal en openen van de startpagina.
- 4 Overzicht van alle Volkswagen Car-Net-diensten en -functies.
- 5 Car-Net activeren en uitgebreide Car-Net-informatie.
- 6 Help openen.
- 7 Controleren welke mobiele onlinediensten in de wagen van uw keuze beschikbaar zijn.

Bovendien kunnen er afhankelijk van de portfolio en de technische uitvoering in de navigatielijst nog andere tegels zijn:

- Link naar de webshop (symbool winkelwagen).
- Berichten (symbool envelop).
- Instellingen (symbool tandwiel).

### **Waarschuwingen beheren**

#### **Waarschuwingen lezen of wissen**

1. In de navigatielijst **Waarschuwingen** aanklikken.

- 2. Wagen kiezen.
- 3. Dienst kiezen waarvoor u waarschuwingen wilt ontvangen.
	- In de tabel worden, voor zover aanwezig, actuele aanwijzingen en waarschuwingen weergegeven.
- 4. Om meer berichten weer te geven, **Meer berichten** aanklikken.

De 20 meest actuele berichten worden weer-ึ่วเ gegeven. Na het aanklikken van **Meer berichten** worden ook oudere berichten weergegeven.

#### **Waarschuwingskanalen instellen**

- 1. In de navigatielijst **Instellingen Waarschuwingsinstellingen** aanklikken.
- 2. Wagen kiezen.
- 3. De checkbox van de betreffende dienst activeren, om automatisch berichten te ontvangen.

⊲

4. **Opslaan** aanklikken.

### **Aan- en afmelden bij het webportaal**

Om u bij het We Connect webportaal te kunnen aanmelden, moet u geregistreerd zijn.

#### **Aanmelden**

- 1. Op de computer aanmelden en internetbrowser starten.
- 2. Geef in de adresregel van de internetbrowser de volgende url in: www.portal.volkswagenwe.com.
- 3. **Aanmelden** in de navigatielijst aanklikken.
	- De website voor aanmelden en registreren wordt geopend.
- 4. **Aanmelden** aanklikken.
- 5. Uw geldige toegangsgegevens ingeven en **Aanmelden** aanklikken.
	- U komt direct bij uw wagen. Als u meerdere wagens heeft geregistreerd, komt u bij de wagen die u als laatste in het We Connect webportaal heeft gebruikt.

#### **Afmelden**

⊲

Meld u altijd af als u geen verdere gegevens wilt invoeren. Zo beschermt u uw gebruikersaccount tegen misbruik.

Om veiligheidsredenen wordt u automatisch afgemeld, indien gedurende enkele minuten geen instellingen heeft uitgevoerd.

U kunt zich ook altijd zelf afmelden:

- In de navigatielijst aan de linkerbeeldschermrand **Afmelden** aanklikken.
	- U wordt afgemeld en naar de startpagina van het We Connect webportaal geleid.  $\triangleleft$

## <span id="page-26-0"></span>**De We Connect app**

### **Inleiding**

Wagens die tot juli 2019 met de portfolio's e-Remote, Guide & Inform of Security & Service zijn uitgerust, gebruiken de tot nu toe beschikbaar gestelde Car-Net-app. Volkswagen adviseert om voor deze wagens de update naar de nieuwe compatibele Volkswagen We Connect app uit te voeren. Om de portfolio's te kunnen blijven gebruiken is de nieuwe We Connect app noodzakelijk.

De Volkswagen Car-Net-app wordt niet verder ontwikkeld en uiterlijk 2020 gestaakt.

Met de Volkswagen We Connect app kunt u sommige in dit instructieboekje beschreven diensten met behulp van een mobiel apparaat uitvoeren.

Hiervoor heeft u onder andere een internetverbinding nodig.

Tussen het versturen van gegevens via de We Connect app en een mogelijke reactie kunnen enkele minuten zitten.

Sommige functies van de We Connect app kunnen ook in het webportaal worden uitgevoerd.

Door lopende verdere ontwikkelingen zijn ver-วัเ schillen tussen deze beschrijving van de dienst en de geïnstalleerde app mogelijk.

### **Voorwaarden voor het gebruik van de We Connect app**

- U heeft een compatibel mobiel apparaat. U kunt de compatibiliteit controleren op www.portal.volkswagen-we.com.
- De app is op uw mobiele apparaat geïnstalleerd. Er is voldoende vrije geheugenruimte beschikbaar.
- Er is een werkende internetverbinding beschikbaar, zodat gegevens kunnen worden verzonden.

Om de app ook onderweg optimaal te kunnen ኳ gebruiken, adviseert Volkswagen een mobieletelefoniecontract met dataoptie af te sluiten.

### **We Connect app installeren**

Om diensten via een mobiel apparaat te kunnen uitvoeren, moet u de volgende voorbereidingen doen:

- Zo nodig op www.portal.volkswagen-we.com controleren of uw mobiele apparaat compatibel is.
- App installeren.

#### **Besturingssysteem**

De app is beschikbaar voor mobiele apparaten met de volgende besturingssystemen:

— iOS.

Downloaden via Apple App Store.

— Android.

Downloaden via Google Play Store.

#### **Installatie**

Raadpleeg de gebruiksaanwijzing van uw mobiele apparaat. Daar leest u hoe u apps installeert, de-installeert en volledig sluit.

### **Verschillen tussen iOS en Android**

De submenu's en instellingsmogelijkheden bij mobiele iOS- en Android-apparaten zijn in de app nagenoeg identiek. Daarom wordt bij de bedieningsschermen van de diensten altijd slechts één weergave als voorbeeld (iOS of Android) getoond. ⊲

 $\overline{a}$ 

### **Startpagina van de We Connect app**

Na de installatie en het starten van de app wordt een "welkomstpagina" weergegeven. Op de "welkomstpagina" kunt u de demomodus bekijken of kunt u zich aanmelden. Na het aanmelden verschijnt de betreffende startpagina.

<span id="page-27-0"></span>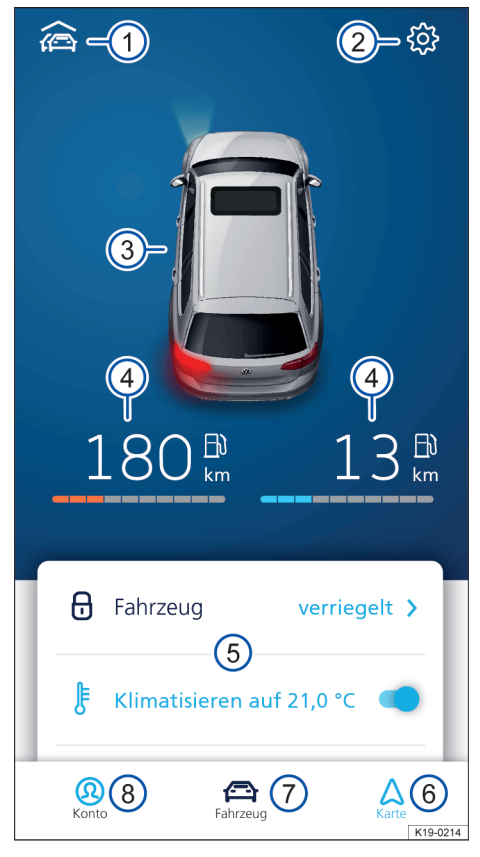

**Afb. 6** Voorbeeldweergave van de startpagina van de app

- 1 Overzicht van de met de app verbonden wagens.
- 2 Wageninstellingen.
- 3 Overzicht van de wagenstatus (venster open of gesloten, portieren open of gesloten, licht aan of uit).
- 4 Brandstof- (links) en laadactieradius (rechts) (bij een zuivere verbrandingsmotor wordt alleen de brandstofactieradius weergegeven).
- 5 Overzicht van de beschikbare diensten (meer diensten verschijnen door swipen van beneden naar boven).
- 6 Kaart.
- 7 Wagenstatus.
- 8 Accountinstellingen.

Om bij de startpagina te komen, meld u zich met uw Volkswagen ID aan. Daarbij maakt het niet uit of

u de registratie in het We Connect portaal, in de We Connect app of in het infotainment heeft uitgevoerd.

In plaats van de functietoetsen voor de dien-ภั sten "Klimatisering", "Ruitverwarming" en "Accu laden" is bij wagens met verbrandingsmotor eventueel de functietoets voor de dienst "Interieurvoorverwarming" beschikbaar.

### **Aan- en afmelden in de We Connect app**

Om u bij de We Connect app te kunnen aanmelden, moet u zijn geregistreerd.

Door de registratie maakt u een Volkswagen วัเ ID aan, waarmee u zich bij Car-Net en bij andere Volkswagen-systemen kunt aanmelden. Als u al bij een digitale dienst van Volkswagen zoals "Mijn-Auto.nl" bent geregistreerd, kunt u zich met deze toegangsgegevens zonder nieuwe registratie bij Car-Net aanmelden.

### **Aanmelden**

- 1. We Connect app starten.
- 2. **Login** aantippen.
- 3. **Account toevoegen** aantippen.
- 4. Uw geldige toegangsgegevens ingeven en **Aanmelden** aantippen.
- 5. Wagen kiezen.

Als u het wachtwoord driemaal achtereen ver-รา keerd ingeeft, wordt uw gebruikersaccount om veiligheidsredenen tijdelijk geblokkeerd.

#### **Afmelden**

Meld u altijd af als u geen verdere gegevens wilt invoeren. Zo beschermt u uw gebruikersaccount tegen misbruik.

- 1. Symbool van de actuele wagen aantippen.
- 2. **Afmelden** aantippen.
- 3. We Connect app sluiten.
- 4. We Connect app volledig beëindigen, zodat deze niet op de achtergrond actief blijft.
	- Raadpleeg hiervoor de gebruiksaanwijzing van uw mobiele apparaat.

⊲

## <span id="page-28-0"></span>**Guide & Inform diensten**

## **Wagenstatusrapport**

### **Inleiding**

Het wagenstatusrapport informeert u over de actuele status van de wagen. De dienst maakt een lijst met aanwezige waarschuwingsmeldingen en noodzakelijk onderhoud en geeft de actuele toestand van de bestuurdershulpsystemen weer.

Het beheer van de wagenstatusrapporten vindt plaats via het webportaal. Daar kunt u een rapport handmatig aanvragen. Als uw wagen dit ondersteunt, kunt u ook configureren dat automatisch een rapport wordt opgesteld. Zo kunt u bepaalde tijdsintervallen of afstanden vastleggen, waarop u een rapport wilt hebben opgesteld. Via de actuele versie van de app kunt u handmatig een wagenstatusrapport opvragen.

Indien uw wagen de functie ondersteunt, worden in het webportaal oude wagenstatusrapporten automatisch in een archief opgeslagen. Zo heeft u toegang tot maximaal 150 wagenstatusrapporten uit de laatste 24 maanden. Oudere rapporten worden automatisch uit het archief gewist. Als u deze rapporten nog steeds nodig heeft, download ze dan bijtijds als pdf-bestand.

Het is afhankelijk van de wagenuitrusting of วเ de wagen de rapporten kan archiveren. Bij wagens zonder een archiveringsfunctie wordt telkens als de motor wordt afgezet automatisch een wagenstatusrapport naar het webportaal gestuurd. Bij eerdere geproduceerde voorraadwagens is de archiveringsfunctie nog steeds aanwezig.

### **Wagenstatusrapporten in het We Connect portaal beheren**

#### **EQ** Raadpleeg **A** en **(!)** op pag. [4.](#page-5-0)

U kunt het wagenstatusrapport via de app of het webportaal bekijken. Het beheer van de wagenstatusrapporten vindt plaats via het webportaal.

- 1. Webportaal openen en aanmelden.
- 2. Indien de gewenste wagen niet op de startpagina wordt weergegeven, wagen in de navigatielijst aan de linkerbeeldschermrand kiezen.
- 3. "We Connect" diensten kiezen.
	- De beschikbare diensten worden weergegeven.
- 4. In de weergegeven diensten tot **Wagenstatusrapport** omlaagscrollen.
- 5. Om details te zien, **Meer** in de rechterbovenrand van het venster aanklikken.
	- Het laatste wagenstatusrapport inclusief de voorvallen wordt weergegeven.
- 6. Om een wagenstatusrapport te downloaden  $\downarrow$ in de rechterbovenhoek van het wagenstatusrapport klikken.

### **Wagenstatusrapport in de We Connect app bekijken**

### $\Box$  **Raadpleeg**  $\triangle$  **en**  $\Box$  **op pag. [4](#page-5-0).**

- 1. App starten en aanmelden.
- 2. Wagen kiezen.
	- Het laatste statusrapport van de wagen wordt geladen.
- 3. Beeldscherm tot aan **Diensten** naar boven vegen.
- 4. **Wagenstatusrapport** aantippen.
	- Het laatste wagenstatusrapport inclusief de voorvallen wordt geopend.

### **Probleemoorzaken**

#### **EQ** Raadpleeg **A** en **(!)** op pag. [4](#page-5-0).

De volgende omstandigheden kunnen ertoe leiden dat de dienst "Wagenstatusrapport" niet of alleen onjuist kan worden uitgevoerd:

- $-$  Er is niet aan de voorwaarden voldaan  $\rightarrow$  pag. 6. *Voorwaarden voor het gebruik van de diensten*.
- Met de wagen is tot nu toe minder dan 300 kilometer gereden.
- Het kan enkele minuten duren tot de actuele wagengegevens na het uitschakelen van het contact in het webportaal kunnen worden opgevraagd.
- Datum en tijd zijn in de wagen en/of in de computer niet correct ingesteld. Hierdoor worden in het wagenstatusrapport verkeerde tijdstempels gegenereerd. Controleer daarom vóór het opvragen van een wagenstatusrapport de tijd- en datuminstellingen en corrigeer deze indien nodig.

⊲

⊲

## <span id="page-29-0"></span>**Tijdmanager**

### **Inleiding**

De dienst "Tijdmanager" informeert u, wanneer u moet wegrijden om afspraken op tijd te bereiken. Hiervoor gebruikt de dienst informatie uit de volgende bronnen:

— Agenda van het apparaat.

Ingestelde adressen "Thuis" en "Werk" worden in de app onder favorieten opgeslagen.

<u>ິ</u>ກ Om rijroutes naar de afspraken uit de agenda weer te geven, moeten de afspraken een adres bevatten.

De berekening van de route gaat uit van de laatst geregistreerde parkeerpositie van de wagen. Als u een afspraak uit de lijst kiest, wordt de rijroute en de vermoedelijke rijtijd op basis van de actuele verkeerssituatie weergegeven. De dienst "Tijdmanager" is alleen in de app beschikbaar.

### **Tijdmanager weergeven en instellen**

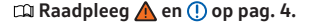

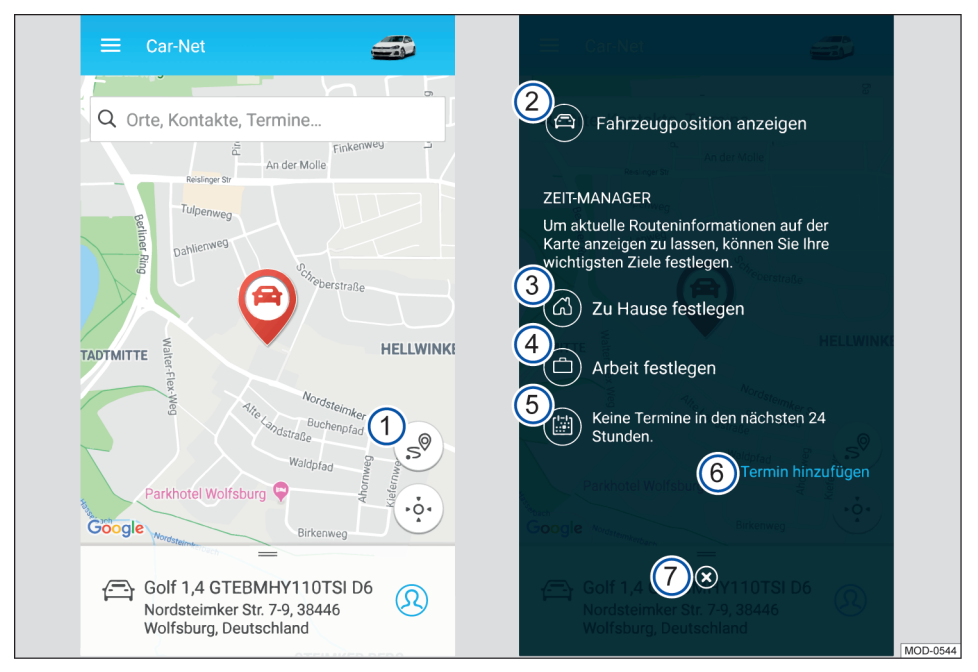

**Afb. 7** Links: Startpagina; rechts: centrale bedieningspaneel van de Tijdmanager

- 1 Functietoets opent bedieningspaneel.
- 2 Routegeleiding van de eigen locatie naar de wagen aanmaken.
- 3 Naar een kaartweergave springen, waarin een thuisadres kan worden vastgelegd.
- 4 Naar een kaartweergave springen, waarin een werkadres kan worden vastgelegd.
- 5 Aanwijzing voor afspraken. Als er afspraken zijn, kunnen hiervoor routegeleidingen worden weergegeven.
- 6 Voegt afspraken uit een vooraf gekozen kalender toe.

#### <span id="page-30-0"></span>7 Naar startpagina terugkeren.

Door het vastleggen van adressen (thuis, werk, afspraak) en tijden van afspraken kunnen routegelei-

## **Parkeerpositie**

### **Inleiding**

Deze parkeerpositie kan met de dienst "Parkeerpositie" worden bekeken. Behalve de parkeerpositie van uw wagen kunt u met gps ook uw huidige positie op de kaart laten weergeven en de routebeschrijving naar uw wagen opvragen.

Nadat u uw wagen geparkeerd en de sleutel uit het contact getrokken heeft (of bij Keyless-functies het contact uitgeschakeld is), wordt uw actuele parkeerpositie door middel van gps-coördinaten bepaald en automatisch op de dienstserver opgeslagen.

Als de parkeerpositie van uw wagen verandert, ິກເ zonder dat daarbij het contact werd ingeschakeld (bv. als deze werd afgesleept), kan de nieuwe parkeerpositie niet worden bepaald. De nieuwe parkeerpositie kan eveneens niet worden bepaald, wanneer de privémodus in de wagen is ingesteld.

### **Parkeerpositie in het We Connect portaal weergeven**

#### **EQ** Raadpleeg **A** en (!) op pag. [4.](#page-5-0)

- 1. Webportaal openen en aanmelden.
- 2. Indien de gewenste wagen niet op de startpagina wordt weergegeven, wagen in de navigatielijst aan de linkerbeeldschermrand kiezen.
- 3. "We Connect" diensten kiezen.
	- De beschikbare diensten worden weergegeven.
- 4. In de weergegeven diensten tot **Parkeerpositie** omlaagscrollen.
	- De parkeerpositie van de geselecteerde wagen wordt in het kaartfragment door het symbool  $\heartsuit$  weergegeven.
- 5. Om details te zien, **Meer** in de rechterbovenrand van het venster aanklikken.
	- U kunt een route naar uw wagen laten berekenen.
- Geef als startpunt een adres in of markeer een ነገ punt op de kaart of gebruik uw actuele locatie

dingen tussen de afzonderlijke afspraken worden gecreëerd en naar de wagen worden verzonden. Als een afspraak niet kan worden gehaald, wordt dit weergegeven.

door het aanklikken van de blauwe functietoets in de rechterbovenhoek.

Om een routeberekening naar uw wagen uit te รัน voeren, moet u uw browser eventueel toegang tot uw locatie toestaan.

#### **Op de kaart navigeren**

- Om het kaartfragment te verschuiven, linkermuisknop ingedrukt houden en muis bewegen.
- Om in en uit te zoomen, Ctrl-toets ingedrukt houden en het muiswieltie bewegen.

### **Parkeerpositie in de We Connect app tonen**

#### $\Box$  **Raadpleeg**  $\triangle$  **en**  $\Box$  **op pag. [4](#page-5-0).**

- 1. App starten en aanmelden.
- 2. Wagen kiezen.
	- De laatste status van de wagen wordt geladen.
- 3. In de navigatielijst in de onderste beeldschermrand **Kaart** kiezen.
	- Uw actuele locatie wordt weergegeven.
- 4. In de rechterkaartrand  $\phi$  aantippen.
	- De actuele locatie van de wagen wordt weergegeven.

#### **Naar de wagen navigeren**

Het menu onder de kaart tot aan het gedeelte **Meer** naar boven vegen.

- U heeft meerdere mogelijkheden:
	- **Route weergeven** laat u de route van uw actuele locatie naar uw wagen zien.
	- **Routegeleiding** opent een op het mobiele apparaat beschikbare navigatie-app voor het starten van een routegeleiding.
	- **Adres delen** laat de beschikbare mogelijkheden voor het delen van de wagenpositie met de op het mobiele apparaat opgeslagen contacten zien.

Om een routeberekening naar uw wagen uit te 冗 voeren, moet u de plaatsbepalingsdienst van uw mobiele apparaat activeren.

 $\triangleleft$ 

## <span id="page-31-0"></span>**Nieuws (RSS-feed)**

### **Inleiding**

De dienst "Nieuws" maakt het mogelijk RSS-feeds in het Car-Net-portaal te beheren en in uw infotainment te laten weergeven. RSS-feeds zijn informatiekanalen van bijvoorbeeld nieuwsdiensten of kranten, waarlangs actuele meldingen of artikelen worden verzonden.

Als er een RSS-feed is ingesteld, worden updates (nieuwe informatie) automatisch aan het infotainment doorgegeven. Daar kunt u deze bekijken en indien gewenst meer informatie opvragen.

De vooraf ingestelde en zelf ingestelde RSS-รัเ feeds kunnen links naar websites van derden bevatten. Volkswagen AG is niet verantwoordelijk voor de inhoud van deze websites.

#### **Aantal**

Er kan op maximaal 10 RSS-feeds per wagen worden geabonneerd. Als u meerdere wagens hebt, worden geabonneerde RSS-feeds niet automatisch aan meerdere wagens toegewezen. ⊲

### **Op RSS-feeds abonneren**

#### **EQ** Raadpleeg **A** en (1) op pag. [4](#page-5-0).

#### **Toevoegen**

- 1. We Connect portaal openen en aanmelden  $\rightarrow$  pag. [23.](#page-24-0)
- 2. In het overzicht van de diensten **Nieuws** kiezen.

Met **RSS-feeds beheren** of **Meer** komt u in het overzicht terecht.

Via **RSS-feeds toevoegen** kunt u zich op nieuwe nieuwsfeeds abonneren.

Standaard is er een abonnement op de feed л "AFP Nieuws". Deze feed kan niet worden gewist.

#### **Abonneren**

- 1. URL van de gewenste RSS-feed op internet zoeken, kopiëren en in de invoerregel ingeven (beginnend met "http://" of "https://")
- 2. Om de RSS-feed aan de lijst van de in het We Connect portaal opgeslagen RSS-feeds toe te voegen, **Verder** aanklikken.
- 3. De gevonden RSS-feed wordt weergegeven. Om u op de RSS-feed te abonneren en deze aan het infotainment door te geven, **Opslaan** aanklikken.

U bent nu op de RSS-feed geabonneerd en deze is aan de lijst van RSS-feeds van de wagen toegevoegd. Bij de volgende rit is de RSS-feed beschikbaar.

#### **Uit wagen verwijderen**

Als een RSS-feed niet langer in de wagen beschikbaar moet zijn, kan deze worden verwijderd.

- 1. "Verwijderen"-symbool aantippen.
- 2. Controlevraag bevestigen.

De RSS-feed is niet meer beschikbaar in de wagen, maar blijft in de lijst staan van in het We Connect portaal opgeslagen RSS-feeds.

#### **Uit We Connect portaal wissen**

Met uitzondering van de vooraf opgeslagen AFP nieuwsfeed kunnen geabonneerde RSS-feeds uit de lijst met de in het We Connect portaal opgeslagen RSS-feeds worden gewist.

- 1. Te wissen RSS-feed aanklikken.
- 2. Functietoets iij aanklikken.
- 3. Controlevraag met **Wissen** bevestigen.

⊲

### **RSS-feeds in de wagen openen**

### $\square$  Raadpleeg **A** en **()** op pag. [4.](#page-5-0)

Nadat u een abonnement op een RSS-feed hebt genomen, kunt u deze in de wagen openen.

- 1. Infotainment inschakelen.
- 2. Op het infotainment de toets [Menu] indrukken.
- 3. **Car-Net** en **Nieuws** aantippen.
- 4. Nieuws uit het gewenste themagebied kiezen.

Indien u geen simkaart in uw wagen heeft in-รำ gebouwd, moet u de internetverbinding via uw smartphone tot stand brengen.

## <span id="page-32-0"></span>**Mijn bijzondere reisdoelen (PPOI)**

### **Inleiding**

Deze dienst helpt om uw eigen al aanwezige bijzondere reisdoelen (POI's) vóór het begin van de rit in het infotainment van de wagen te importeren.

In principe bevatten POI's geografische coördinaten, categorieën, namen en adressen. Bovendien kunnen POI's extra informatie bevatten, zoals foto's, openingstijden, telefoonnummers en e-mailadressen. Deze extra informatie kan **niet** in Discover Media worden weergegeven.

Het aantal gepersonaliseerde bijzondere reisdoelen (PPOI's) dat in de wagen wordt geïmporteerd, is begrensd. Er kunnen in het Car-Net-portaal maximaal 50 lijsten met bijzondere reisdoelen worden beheerd en opgeslagen.

Ook indien u meerdere wagens aan uw gebrui-凡 kersaccount hebt toegekend, moet u voor elke wagen afzonderlijk de bijzondere reisdoelen importeren. Het is op dit moment **niet mogelijk** de aanwezige bijzondere reisdoelen voor alle toegekende wagens in een keer in te voeren.

Soms worden in de wagen niet alle bijzondere ภ์ reisdoelen weergegeven die u geïmporteerd heeft.

Vanuit het infotainment kunt u geen bijzonde-วัเ re reisdoelen naar het Car-Net-portaal of het mobiele apparaat verzenden.

### **Wat is een POI?**

### $\square$  **Raadpleeg**  $\triangle$  **en**  $\square$  **op pag. [4.](#page-5-0)**

Een POI (Point of Interest) is een algemeen gebruikt begrip voor een bijzonder reisdoel. Een bijzonder reisdoel kan bijvoorbeeld een restaurant, een straat, een bezienswaardigheid, een parkeerplaats, een stad of een overige plek zijn. Als u afzonderlijke reisdoelen samenvat (bv. restaurants in Hamburg of bezienswaardigheden in Parijs), dan spreken we hier van een lijst. De lijst is doorgaans een bestand, dat u in een bepaald bestandsformaat in het Car-Netportaal kunt importeren. Door het importeren worden de samengevatte reisdoelen gepersonaliseerd. Daarom gebruiken we in deze dienst de afkorting PPOI (Personal Point of Interest).

#### **Bestandsformaat van de lijsten met bijzondere reisdoelen**

Bij het importeren en verwerken van de eigen bijzondere reisdoelen in het Car-Net-portaal worden niet alle bestandsformaten ondersteund. Houd er daarom rekening mee dat uw lijsten met bijzondere reisdoelen op dit moment alleen in de volgende bestandsformaten kunnen worden verwerkt:

- $-$ asc
- $csv$
- $-$ .gpx
- .kml/.kmz

⊲

⊲

### **Lijst met bijzondere reisdoelen in het webportaal aanmaken**

 $\Box$  **Raadpleeg**  $\Lambda$  **en**  $\Box$  **op pag. [4](#page-5-0).** 

#### **Nieuwe lijst met bijzondere reisdoelen aanmaken**

- 1. Webportaal openen en aanmelden.
- 2. Wagen kiezen.

₫

- 3. In het overzicht van de diensten **Mijn bijzondere reisdoelen Lijsten beheren** of **Meer** aanklikken.
- 4. **Nieuwe lijst toevoegen** aanklikken.
- 5. **Bestand kiezen** aanklikken.
- 6. Bestand met lijst met bijzondere reisdoelen kiezen en bevestigen.
- 7. Nieuwe lijstnaam ingeven.
- 8. Foto voor de lijst kiezen of **Eigen foto uploaden** aanklikken om een afbeelding te gebruiken die op uw computer is opgeslagen.
- 9. **Opslaan & verzenden** aanklikken om het aanmaken van de lijst te bevestigen.

Een handleiding voor het opstellen van lijsten รัน met bijzondere reisdoelen vindt u onder "Help". Klik hiervoor op **Help**.

Bij de miniaturen zijn alleen de volgende be-ິກເ standsformaten mogelijk: .gif, .jpg, .png en .bmp. Het afbeeldingsformaat is beperkt.

De lijsten met bijzondere reisdoelen worden วัเ bij het opslaan automatisch naar uw wagen verzonden en kunnen vervolgens bij een actieve internetverbinding via het infotainment worden opgevraagd.

### <span id="page-33-0"></span>**Lijst met bijzondere reisdoelen in de wagen opvragen**

### $\Box$  Raadpleeg **A** en **(1)** op pag. [4](#page-5-0).

#### **Bijzondere reisdoelen in het infotainment importeren**

Voorwaarde: u heeft de opgestelde lijsten met bijzondere reisdoelen al in het webportaal opgeslagen.

- 1. Toets of functietoets Menu indrukken.
- 2. **Car-Net** aantippen.
- 3. Functietoets aantippen:
	- **Discover Pro: Bijzondere reisdoelen**.
	- **Discover Media: Download**.
- 4. **Online reisdoelen importeren** aantippen.

De opgeslagen routes en reisdoelen zitten nu in het bijzonder-reisdoelgeheugen en kunnen voor navigatie worden gebruikt.  $\overline{a}$ 

### **Weer**

### **Inleiding**

Met deze dienst kunt u de actuele weergegevens op de eigen locatie, de plaats van bestemming of op vooraf vastgelegde plekken, rekening houdend met de vermoedelijke aankomsttijd, op het scherm van het infotainment laten weergeven.

Het verzoek om informatie over het weer wordt steeds op basis van de actuele informatie van de aanbieder van de dienst verwerkt. Er worden alleen resultaten voor gebieden of landen geleverd waar de dienst beschikbaar is.

De volgende weerinformatie kan worden weergegeven:

- Actuele temperatuur in °C.
- Maximum- en minimumtemperatuur in °C.
- Windsnelheid in km/h.
- Windrichting.
- Bewolking met weergave door wolken en zon.
- Regenwaarschijnlijkheid in %.
- Neerslaghoeveelheid in mm.

### **A WAARSCHUWING**

Pas uw snelheid en rijstijl aan het weer, het wegdek, het zicht en de verkeersomstandigheden aan.

### **Het opvragen van het weer starten**

**EQ** Raadplaag **A** en **O** op pag. [4](#page-5-0) en **A** aan het begin **van dit hoofdstuk op pag. 32.**

- 1. Infotainment inschakelen.
- 2. Toets of functietoets Menu indrukken.
- 3. **Car-Net Weer** aantippen.
- 4. Een van de drie functietoetsen aantippen om telkens de actuele weergegevens en de voorspelling voor de volgende plaatsen weer te geven:
	- **In de buurt**: weergegevens voor de eigen huidige positie.
	- **Reisdoel**: weergegevens voor het reisdoel (alleen bij actieve routegeleiding).
	- **Kaart**: weergegevens en voorspelling voor een willekeurig reisdoel uit het navigatiekaartmateriaal.
- 5. **Update** aantippen om de weergegevens te updaten.
- 6. **Voorspelling** aantippen om een weersvoorspelling voor de volgende drie dagen op de gewenste locatie te krijgen.
	- De weergegevens voor de komende 48 uur worden over twee aanzichten verdeeld (morgen en overmorgen) en daarbij in een interval van twee uur weergegeven. De wisseling van dag en nacht (zonsopgang en -ondergang) en de temperatuur worden als lijn weergegeven.
- 7. **Vandaag** aantippen om naar het actuele weer terug te keren. ⊲

## <span id="page-34-0"></span>**Parkeerplaatsen**

### **Inleiding**

De dienst "Parkeerplaatsen" kan u helpen bij het zoeken naar geschikte parkeerplaatsen en parkeergarages en hun prijzen en openingstijden in de omgeving van de actuele locatie van uw wagen. Parkeerplaatsen worden in de kaartweergave in het infotainment weergegeven. Deze opgegeven plaatsen kunt u direct voor de navigatie daarheen gebruiken.

De zoekopdracht wordt steeds op basis van de actuele informatie van de aanbieder van de dienst verwerkt. Er worden alleen resultaten voor gebieden of landen geleverd waar de dienst beschikbaar is.

De dienst "Parkeerplaatsen" is alleen in de We Connect app beschikbaar.

### **Parkeerplaats in de We Connect app instellen**

**EQ** Raadpleeg **A** en (!) op pag. [4.](#page-5-0)

- 1. App starten en aanmelden.
- 2. Wagen kiezen.
- 3. **Kaart** aantippen.
- 4. Categorie **Parkeerplaats** aantippen.
	- De dichtstbijzijnde parkeerplaats wordt met informatie over de afstand zowel op de kaart als in het informatievenster weergegeven.
	- Andere beschikbare parkeerplaatsen worden met informatie over de afstand weergegeven. U kunt nuttige informatie zoals openingstijden en Google-beoordeling bekijken.
	- **Optioneel:** u kunt de resultaten ook als lijst laten weergeven. Hiervoor **Resultaten als lijst** aantippen.
	- **Optioneel:** onder **Meer** kunt u verschillende acties uitvoeren. Hiervoor de aanwijzingen op het beeldscherm bij het doorsturen naar Google Maps volgen.
	- De navigatie kan ook in de wagen worden uitgevoerd. Hiervoor **In de wagen gebruiken** aantippen en naam ingeven om het reisdoel naar de wagen te sturen. De aanwijzingen in het infotainment van uw wagen opvolgen.

Meer informatie vindt u hier  $\rightarrow$  pag. [37.](#page-38-0)

### **Probleemoplossingen**

### $\Box$  **Raadpleeg**  $\Lambda$  **en**  $\Box$  **op pag. [4](#page-5-0).**

De volgende omstandigheden kunnen ertoe leiden dat de dienst "Parkeerplaatsen" niet kan worden uitgevoerd:

 $-$  Er is niet aan de voorwaarden voldaan  $\rightarrow$  pag. [6,](#page-7-0) *Voorwaarden voor het gebruik van de diensten*. ◁

### **Satellietkaarten**

 $\overline{a}$ 

⊲

U beleeft de navigatieweergave op basis van satellietbeelden. Deze weergave van de omgeving vergemakkelijkt in vele situaties uw oriëntatie en laat u nieuwe plaatsen ontdekken:

- Fotorealistische weergave van de omgeving.
- Geladen satellietbeelden kunnen op de ingebouwde harde schijf van het infotainment worden opgeslagen en zijn zo ook zonder een actieve dataverbinding te gebruiken.

∢

## <span id="page-35-0"></span>**Google Earth™**

Google Earth™ wordt in sommige landen om technische redenen beëindigd en kan alleen nog worden uitgevoerd in wagens die **vóór** week 22/2017 zijn geproduceerd.

Google Earth™ kan tot het einde van de bestaande licentieduur worden gebruikt, maar uiterlijk tot 31-12-2020.

De kaartweergave van Google Earth™ gebeurt door de ontvangst van datapakketten van internet in de vorm van realistische satellietbeelden.

Om de ontvangen kaart- en navigatiegegevens tijdelijk op te slaan, wordt beperkte geheugenruimte op de harde schijf van de Discover Pro beschikbaar gesteld.

Zolang de geladen satellietbeelden van een routegeleiding op de harde schijf van de Discover Pro zijn opgeslagen, kunt u deze ook zonder een actieve dataverbinding gebruiken. Daarbij wordt de zoomfactor genomen, die u van te voren heeft gebruikt.

De beschikbaarstelling van de satellietbeelden gebeurt steeds op basis van de actuele data-informatie van de aanbieder van de dienst. Er zijn alleen satellietbeelden beschikbaar voor die gebieden, landen of regio's waarvoor gegevens aanwezig zijn.

#### **Activeren en deactiveren**

- Infotainment inschakelen.
- Toets NAV indrukken.
- Kaartweergave openen.
- Google Earth™ activeren of deactiveren.

## **Google Street View™**

Met Google Street View™ kunt u virtuele verkenningstochten maken in veel plaatsen van de wereld – vanuit het perspectief van een voetganger. De beschikbaarstelling van de gegevens gebeurt steeds op basis van de actuele informatie van de aanbieder van de dienst. Google Street View™ werkt alleen in gebieden en landen waarvoor gegevens beschikbaar zijn. Om veiligheidsredenen is deze dienst alleen beschikbaar bij stilstaande wagen. Om Google Street View™ te kunnen gebruiken, moet de dienst Google Earth™ → pag. 34 zijn geïnstalleerd en geactiveerd.

Google Street View™ wordt in sommige landen om technische redenen beëindigd en kan alleen nog worden uitgevoerd in wagens die vóór week 22/2017 zijn geproduceerd.

#### **Google Street View™ openen**

- 1. Infotainment inschakelen.
- 2. Toets NAV indrukken.
- 3. Kaartweergave openen.
- 4. **Google Earth™** aantippen.

5.

⊲

Symbool  $U$  aantippen of op de kaart inzoomen om naar de Google Street View™-weergave te gaan.

#### **Navigatie in de Google Street View™-weergave**

Met de volgende handelingen navigeert u door de Google Street View™-weergave:

Over het scherm swipen. Beeld draaien.

Pijlsymbool aantippen Naar volgende positie wisselen.

#### **Google Street View™ beëindigen en naar Google Earth™ terugkeren**

Eén van de volgende acties uitvoeren om naar Google Earth™ terug te keren:

- Volledig uitzoomen.
- "Wereldkaart" aantippen.
- Toets NAV indrukken.

รา Het symbool  $U$  toont in de kaartweergave de beschikbaarheid van Google Street View™-gegevens in het desbetreffende gebied (dradenkruis). Als het symbool grijs is, zijn er geen Google Street View™ gegevens aanwezig.

## <span id="page-36-0"></span>**Tankstations**

### **Inleiding**

Met deze dienst kunt u op de actuele locatie van uw wagen naar tankstations en laadstations in de directe omgeving zoeken. Het zoekresultaat bevat behalve de locatie van de tankstations of laadstations ook gegevens over brandstof- en stroomprijzen en openingstijden.

Als u een tankstation of laadstation uit de weergegeven lijst kiest, worden de gegevens van de locatie als navigatiereisdoel overgenomen. De brandstofprijzen en openingstijden worden steeds op basis van de actuele data-informatie van de aanbieder van de dienst beschikbaar gesteld.

De dienst "Tankstations en laadstations" is alleen in de We Connect app beschikbaar.

Het zoeken naar laadstations is niet voor alle ת wagenmodellen beschikbaar. ◁

### **Zoeken starten**

### **EQ** Raadpleeg **A** en **(1)** op pag. [4.](#page-5-0)

Het zoeken via het infotainment starten:

- 1. Infotainment inschakelen.
- 2. Toets MAV indrukken.
- 3. Functietoets **Car-Net** aantippen.
- 4. Functietoets **Tankstations** (voor brandstof) of **Laadstations** (voor stroom) aantippen.
- 5. Kies de gewenste functie.
	- Na het uitvoeren van de dienst zijn de tankstations vervolgens in het infotainment voor de navigatie daarheen beschikbaar.

 $\triangleleft$ 

## <span id="page-37-0"></span>**Online-Gracenote**

### **Inleiding**

Online-Gracenote toont automatisch de albumcover van de muziektitel, die u actueel afspeelt. De covers worden automatisch in uw infotainment opgeslagen en zijn later ook offline beschikbaar.

Online-Gracenote is alleen in Discover Pro beschikbaar.

### **Beschrijving van de werking**

#### $\Box$  Raadpleeg **A** en (1) op pag. [4](#page-5-0).

Als u via het infotainment muziek vanaf een cd, dvd, SD-kaart of een USB-stick luistert, wordt op het scherm van het infotainment passend bij de muziek de afbeelding van het muziekalbum (cover) weergegeven. Hiervoor moet leesbare meta-informatie in de muziekstukken en de juiste cover in het geheugen van het infotainment aanwezig zijn. Af fabriek zijn in het geheugen al een aantal covers aanwezig.

Door onlinetoegang tot de database van een derde partij kunnen vooral covers worden opgevraagd die nog niet in het infotainment aanwezig zijn.

Covers kunnen alleen worden opgevraagd en in het infotainment worden opgeslagen als deze ook in de database van de derde partij aanwezig zijn. De geheugenruimte voor de afbeeldingen van de muziekalbums in het infotainment is beperkt. Als aan een vol geheugen een nieuwe afbeelding wordt toegevoegd, worden de oudste beelden overschreven.

Als u al handmatig een cover aan uw muziekstukken heeft toegekend, wordt deze cover weergegeven en niet door de originele cover vervangen. Als de weergave van een oorspronkelijke cover niet mogelijk is, wordt in plaats daarvan een algemeen geldende vervanging afgebeeld.

 $\Omega$ De op opslagmedia opgeslagen audio- en vi-รัเ deobestanden worden in de regel beschermd door het auteursrecht volgens de daarvoor geldende internationale en nationale bepalingen. Neem de wettelijke bepalingen in acht.

∢

## <span id="page-38-0"></span>**Online kaartupdate**

### **Inleiding**

Met de dienst "Online kaartupdate" laadt u nieuwe navigatiedata via het internet in het infotainment van uw Volkswagen. Zodra er geüpdatete kaarten beschikbaar zijn, wordt u geïnformeerd over het dataverbruik en de benodigde geheugenruimte. Vervolgens worden de gekozen updates gedownload en op uw infotainment geïnstalleerd.

### **Beschrijving van de werking**

### **EQ** Raadpleeg **A** en **(1)** op pag. [4.](#page-5-0)

Met de functie "Online kaartupdate" kunt u in de wagen de navigatiegegevens in het infotainment updaten, zonder een Volkswagen Partner op te zoeken of een update via een computer en een SD-kaart uit te voeren.

Ongeveer tweemaal per jaar worden op de Volkswagen-server nieuwe navigatiegegevens beschikbaar gesteld.

Als u met de routegeleiding een rit maakt, wordt u vóór het begin van de rit over updates langs de route geïnformeerd.

Zodra nieuw beschikbare navigatiegegevens (update) klaarstaan, wordt u eenmalig via een pop-upvenster in het infotainment geïnformeerd. Na bevestigen van de melding komt u bij de downloadmanager. In de downloadmanager kunt u in een lijst de beschikbare updates individueel kiezen. De downloadmanager geeft favorieten weer, als u niet weet welke updates voor u relevant zijn. Favorieten zijn in dit geval regio's waar u ten minste 30 keer met de wagen doorheen gereden bent. Na de keuze en de bevestiging voor de installatie van de updates worden de geselecteerde updates in een datapakket naar het infotainment gestuurd en geïnstalleerd.

Gedurende de online kaartupdate moet er op de actuele locatie van uw wagen een betrouwbare mobiele-telefonie- en gps-ontvangst zijn en een verbinding bestaan.

Mocht een update systeemtechnisch niet volledig zijn overgedragen, dan verschijnt in het infotainment een aanwijzing. Pas na volledige overdracht en installatie van de gegevens heeft het infotainment toegang tot de geüpdatete navigatiegegevens. Als u een update handmatig afbreekt, worden al geladen gegevens gewist.

Gedurende de levensduur van het infotainment zijn een onbeperkt aantal updates mogelijk. Een update van de navigatiegegevens via SD-kaart blijft mogelijk. Een uitgevoerde update overschrijft onherroepelijk de aanwezige navigatiedata van de betreffende regio. Als een online kaartupdate beschadigde gegevens zou downloaden, kan een update met behulp van een SD-kaart de fout verhelpen.

Door de uitwisseling van grote datapakketten วัเ vanaf internet kunnen afhankelijk van uw mobiele-telefoontarief extra kosten (bv. roamingkosten), vooral bij gebruik in het buitenland, ontstaan. Op grond van het voorkomende datavolume wordt aanbevolen een flatrateovereenkomst voor data met uw mobiele-telefoonaanbieder te sluiten.

## **Online routeberekening**

### **Inleiding**

d

De online routeberekening houdt rekening met de actuele verkeerssituatie en beoordeelt vanaf het begin van de rit permanent prognoses over de ontwikkeling.

Het is op elk moment mogelijk om naar de conventionele navigatie te wisselen, bv. als de dienst niet beschikbaar is.

De online routeberekening is niet voor alle wagens beschikbaar.

Een online routeberekening in de wagen kan van een online routeberekening in de app afwijken, omdat de benodigde externe informatie uit verschillende externe bronnen wordt gehaald.

#### **Overzicht**

Onder het tabblad **Kaart** kunt u in de We Connect app uw actuele locatie en de actuele locatie van de wagen opvragen. Uitgaande daarvan kunt u routes laten berekenen waarbij permanent rekening wordt gehouden met de verkeerssituatie en prognoses voor een optimale en anticiperende routegeleiding.

Veelgebruikte reisdoelen kunt u als privé- en werkadressen apart vastleggen. U heeft bovendien de mogelijkheid om naar bijzondere reisdoelen (POI's) en naar in het reisdoelgeheugen of onder **Laatste reisdoelen** ingegeven oude reisdoelen te zoeken.

<span id="page-39-0"></span>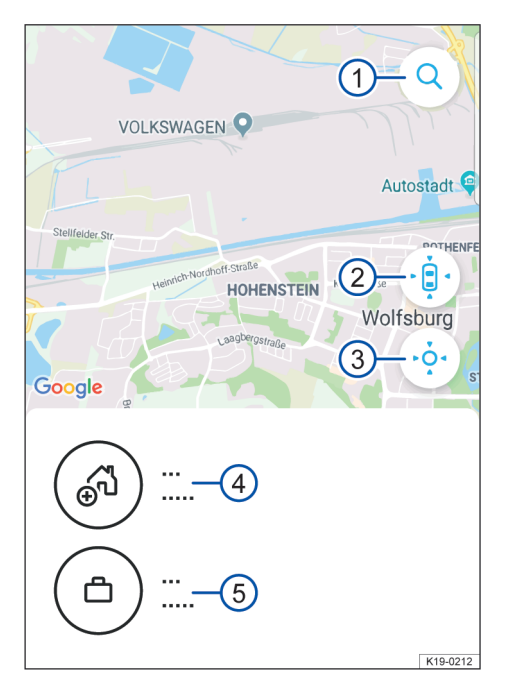

**Afb. 8** Voorbeeldweergave van het kaartoverzicht in de app

1 **Zoeken**.

- 2 Zoeken van de wagenlocatie.
- 3 Zoeken van de eigen locatie.
- 4 Privéadres.
- 5 Werkadres.
- 1. App starten en aanmelden.
- 2. Wagen kiezen.
- 3. **Kaart** indrukken.
	- De kaart laat de locatie van de wagen zien, de adressen **Thuis** en **Werk** en uw eigen locatie.
	- $-$  Met behulp van de zoekknop  $(1)$  kunt u reisdoelen ingeven en zoeken.
	- Met behulp van de knop "automatische locatie" (2) kunt u de locatie van de wagen op de kaart laten weergeven.

Onder de knop **Meer** kunt u verschillende acties uitvoeren.

 $-$  Met behulp van de knop "eigen locatie"  $(3)$ kunt u de eigen locatie laten weergeven.

Onder de knop **Meer** kunt u verschillende acties uitvoeren.

 $\triangleleft$ 

### <span id="page-40-0"></span>**Adressen vastleggen**

#### **EQ** Raadpleeg **A** en **(1)** op pag. [4.](#page-5-0)

Vaakbezochte reisdoelen kunt u onder  $\rightarrow$  [afb. 8](#page-39-0)  $\overline{(4)}$ en  $\rightarrow$  [afb. 8](#page-39-0) (5) vastleggen. Door de afzonderlijke symbolen aan te tippen, kunt u zich naar het reisdoel laten navigeren zonder dit opnieuw te hoeven intoetsen. De reisdoelen worden als "Thuis" en "Werk" opgeslagen.

- 1. App starten en aanmelden.
- 2. Wagen kiezen.
- 3. **Kaart** aantippen.
- 4. Om het privé-adres en zakelijk adres vast te leggen, blauw ingekleurde adresvelden aantippen.
	- Door de betreffende adressen aan te tippen, kunt u gegevens over het adres, uw wagen en locatie inzien en u naar het gewenste adres laten navigeren.
	- Onder de knop **Meer** kunt u verschillende acties uitvoeren.
	- De navigatie kan ook in de wagen worden uitgevoerd. Hiervoor **In de wagen gebruiken** aantippen en naam ingeven om het reisdoel naar de wagen te sturen. De aanwijzingen in het infotainment van de wagen opvolgen.

### **Naar bijzondere reisdoelen (POI's) zoeken**

#### **EQ** Raadpleeg **A** en (1) op pag. [4.](#page-5-0)

In de routeberekening kunt u niet alleen naar gerichte adressen zoeken, maar kunt u ook op categorieën zoeken. De volgende categorieën zijn hiervoor beschikbaar:

- Restaurant.
- Tankstation.
- Parkeerplaats.
- Werkplaats.
- Geldautomaat.
- Supermarkt.
- Apotheek.
- Ziekenhuis.

#### **Bijzondere reisdoelen zoeken**

- App starten en aanmelden.
- 2. Wagen kiezen.
- 3. **Kaart** aantippen.
- 4. Gewenste categorie aantippen.
	- Alle in de buurt gelegen voorzieningen uit de categorie worden op de kaart weergegeven. U kunt nuttige informatie over de voorzieningen, zoals openingstijden, bekijken.
	- U kunt de resultaten ook als lijst laten weergeven. Hiervoor **Resultaten als lijst** aantippen.
	- Onder de knop **Meer** kunt u verschillende acties uitvoeren. Hiervoor de aanwijzingen op het beeldscherm bij het doorsturen naar Google Maps volgen.
	- De navigatie kan ook in de wagen worden uitgevoerd. Hiervoor **In de wagen gebruiken** aantippen en naam ingeven om het reisdoel naar de wagen te sturen. De aanwijzingen in het infotainment van de wagen opvolgen.

### **Reisdoelen uit het reisdoelgeheugen kiezen**

### **EQ** Raadpleeg **A** en **(1)** op pag. [4](#page-5-0).

In het reisdoelgeheugen kunt u reisdoelen opslaan waar u regelmatig heen rijdt. U kunt de reisdoelen in het reisdoelgeheugen altijd bewerken en verwijderen. Er kunnen maximaal 200 reisdoelen naar de wagen worden gestuurd.

- 1. App starten en aanmelden.
- 2. Wagen kiezen.

⊲

- 3. **Mijn reisdoelen** aantippen.
- 4. Reisdoelgeheugen kiezen.
- 5. Reisdoel kiezen.
	- Het reisdoel wordt op de kaart weergegeven.
	- Onder de knop **Meer** kunt u verschillende acties uitvoeren. Hiervoor de aanwijzingen op het beeldscherm bij het doorsturen naar Google Maps volgen.
	- De navigatie kan ook in de wagen worden uitgevoerd. Hiervoor **In de wagen gebruiken** aantippen en naam ingeven om het reisdoel naar de wagen te sturen. De aanwijzingen in het infotainment van de wagen opvolgen.

## <span id="page-41-0"></span>**Online bijzondere reisdoelen zoeken (spraak)**

### **Inleiding**

Lees en neem de overige aanwijzingen over de spraakbediening in het instructieboekje van het infotainment, dat bij de wagendocumentatie van de wagen zit, in acht.

ິງເ De spraak- of zoekopdrachtherkenningstechnologie voor Volkswagen Car-Net levert niet voor alle woorden zoekresultaten. Zo heeft de Google spraakherkenning bijvoorbeeld een "Safe - Search"-functie, die voorkomt dat er zoekresultaten worden weergegeven als er (ook per ongeluk) vulgaire begrippen zijn herkend.

### **Voorwaarden**

#### **EQ** Raadpleeg **A** en **(1)** op pag. [4](#page-5-0).

#### **Voorwaarden voor optimale werking van de spraakbediening**

- Geluiden van buiten en bijgeluiden (bv. gesprekken in de wagen) voorkomen. Alle ruiten, portieren en het schuifdak gesloten houden.
- Luchtstroom uit de luchtroosters niet in de richting van de hemelbekleding richten.
- Commando's pas uitspreken nadat signaaltonen en spraakaanwijzingen zijn beëindigd en op het beeldscherm het symbool wordt weergegeven.
- Indien mogelijk met normale snelheid en duidelijk spreken. Onduidelijke woorden en cijfers kunnen niet worden herkend door het systeem.
- Met normaal volume spreken, zonder abnormale beklemtoning of lange spreekpauzes. Bij een hoge snelheid van de wagen kan het nodig zijn iets luider te spreken.
- Telefoonnummers kunnen als afzonderlijke cijfers of in blokken van 1 t/m 999 worden uitgesproken.

De spraakbediening raakt na enkele commando's gewend aan de spreker en herkent de commando's dan beter. ⊲

### **Gesproken zoekopdracht starten**

 **CO** Raadpleeg **A** en **O** op pag. [4](#page-5-0).

1. Infotainment inschakelen.

- 2. Toets VOICE op het infotainment of toets  $\Omega$  op het multifunctiestuurwiel indrukken. De spraakbediening wordt met een oplopende signaaltoon geactiveerd.
- 3. Als signaaltonen en spraakaanwijzingen zijn beeindigd en op het beeldscherm het symbool verschijnt: commando's uitspreken. De zoekresultaten worden weergegeven, eventueel in een lijst.
- 4. Bijzonder reisdoel aantippen. De navigatie naar het bijzondere reisdoel wordt gestart. ⊲

## <span id="page-42-0"></span>**Online verkeersinformatie**

### **Inleiding**

Deze dienst laat u in een overzicht de actuele verkeerssituatie zien voor een lokaal begrensd gebied en helpt u daarmee bij de keuze van een verkeersgunstige route.

Met de functie "Verkeersstroom" krijgt u informatie over actuele verkeersopstoppingen in gecomprimeerde vorm. Zo kan de rijtijd naar uw reisdoel worden geoptimaliseerd. De verkeersstroom wordt ook buiten de actieve route weergegeven, wat een vergelijking met de eigen route mogelijk maakt. Deze dienst kan afhankelijk van het land alleen voor autosnelwegen en geselecteerde provinciale wegen en buitenwegen beschikbaar zijn.

Op de kaartweergave kunnen enkele wegen een gekleurde ondergrond hebben en van verkeerstekens zijn voorzien:

- **Gele wegen:** op dit traject is een verhoogd verkeersaanbod met druk of vastlopend verkeer.
- **Rode wegen:** op dit traject is een aanzienlijke verkeersopstopping met stilstaand verkeer.
- **Gestippelde wegen:** op dit traject kan alleen met beperkingen worden gereden, bijvoorbeeld vanwege wegwerkzaamheden of een rijbaanversmalling.

⊿

### **Beschrijving van de werking**

**EQ** Raadpleeg **A** en (!) op pag. [4.](#page-5-0)

#### **Verkeersstroomweergave starten**

- 1. Infotainment inschakelen.
- 2. Toets MAV tweemaal indrukken.
- 3. Functietoets **Extra Verkeerssituatie** aantippen.

Nadat de categorie is gekozen, wordt een beschikbare kaart met verkeersinformatie weergegeven.

U kunt afhankelijk van uw huidige positie uit ኳ verschillende categorieën kiezen, bv. wegen voor snelverkeer binnen de stad, hoofdwegen binnen de stad met veel verkeer, autosnelwegen rond om de stad en bepaalde wijken binnen een stad.

#### **Verkeerssituatie permanent laten weergeven**

Als u kruispuntspecifieke verkeerssituaties in uw gebied altijd automatisch wilt zien, zorgt u er dan voor dat de hotspot in de online service setup is ingeschakeld. Deze beelden worden gedurende korte tijd weergegeven, wanneer u deze kruispuntsituatie bereikt.

- 1. Infotainment inschakelen.
- 2. Toets NAV indrukken.
- 3. **Car-Net Services** aantippen.
- 4. **Verkeerssituatie-hotspot** door aantippen activeren. ∢

## <span id="page-43-0"></span>**Online reisdoel en route importeren**

# **Inleiding**  $\Omega$ **Navigation** Mehr  $\overline{2}$ le verwalte O **Afb. 9** Fragment van de startpagina: Tegel voor online reisdoel en route importeren

- 1 Knop voor het openen van de dienst "Online reisdoel en route importeren".
- 2 Knop op het beeldscherm voor het vergroten van het aanzicht of voor meer informatie over de dienst (afhankelijk van de technische uitvoering).
- 3 Afzonderlijke diensttegels als favorieten markeren.

Met behulp van de dienst "Online reisdoel en route importeren" kunt u thuis in het webportaal voor een navigatiesysteem routes aanmaken en reisdoelen vastleggen.

Aangemaakte routes en reisdoelen kunt u vóór het begin van de rit naar uw wagen versturen en in het infotainment importeren. Bovendien kunt u onderweg nieuwe routes ontvangen (bv. van meldkamers). Een route moet met een beginpunt en eindpunt zijn vastgelegd en kan maximaal acht tussenstops bevatten.

Houd er rekening mee dat reisdoelen binnen ኳ een route slechts eenmaal kunnen worden gebruikt.

### **Reisdoelen in het webportaal aanmaken en naar de wagen verzenden**

**EQ** Raadpleeg **A** en (1) op pag. [4.](#page-5-0)

#### **Reisdoel zoeken en verzenden**

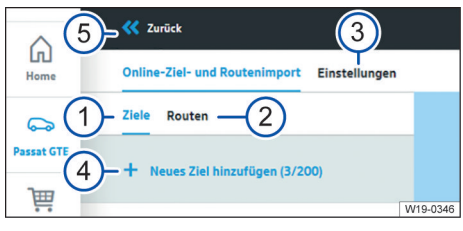

**Afb. 10** Fragment van het online reisdoel en route importeren

- 1 Tabblad voor het aanmaken, bewerken en naar de wagen versturen van reisdoelen.
- 2 Tabblad voor het aanmaken, bewerken en naar de wagen versturen van routes.
- 3 Instellingen openen.
- 4 Nieuw reisdoel toevoegen met aantal reeds aanwezige reisdoelen (hier: 3 van 200)
- 5 Terug naar diensttegel.
- 1. Webportaal openen en aanmelden.
- 2. Wagen in de navigatielijst kiezen.
- 3. In het overzicht van de beschikbare diensten de tegel "Navigatie" zoeken (→ pag. 42) en daar **Reisdoelen beheren** aanklikken. De dienst **Online reisdoel en route importeren** wordt geopend.
- 4. Voeg of een nieuw reisdoel toe  $\overline{4}$  of bewerk een al aanwezig reisdoel.
- 5. Geef bij het nieuwe reisdoel passende zoekbegrippen in de zoekregel in.
- 6. Het juiste zoekresultaat aanklikken.
- 7. **Reisdoel kiezen** aanklikken.

◁

8. **Opslaan & verzenden** aanklikken. Het reisdoel wordt naar de wagen verzonden.

U kunt uw eigen positie naar de wagen ver-ת zenden, door het dradenkruis op de kaart rechtsboven aan te tippen en het menu verder te volgen.

Bij het opslaan worden uw reisdoelen automa-ກິ tisch aan de wagen doorgegeven. Deze verzonden reisdoelen worden dan bij de volgende start van uw wagen door het infotainment opgevraagd. Als alternatief kunt u tijdens het gebruik van het infotainment door updaten nieuwe reisdoelen opvragen.

#### **Reisdoelen bewerken**

- 1. Functietoets met de drie puntjes naast het gewenste reisdoel aanklikken.
- 2. Functie **Bewerken**, **Wissen** of **A=Naar de wagen verzenden** uitvoeren
	- **Bewerken**: reisdoel bewerken (reisdoel ingeven, naam toewijzen)
	- **Wissen**: reisdoel wissen.
	- **Naar de wagen verzenden**: reisdoel naar de wagen verzenden.

Het wissen van alle reisdoelen en routes is al-ግ leen mogelijk in 'Instellingen'.

#### **Bewerken**

- 1. Naam in de onderste van beide regels met het adres van het reisdoel ingeven. U kunt maximaal 40 tekens intoetsen.
- 2. **Opslaan & verzenden** aanklikken. Het reisdoel wordt naar de wagen verzonden.

In de lijst met reisdoelen wordt onder het adres de status weergegeven.

- Naar de wagen gestuurd.
- Wacht op aanvraag.
- Overdracht mislukt.
- Nog niet naar de wagen verzonden.
- Mocht het versturen van het reisdoel mislukt ่ วิเ zijn, dan kunt u het opnieuw versturen.

◁

### **Routes in het webportaal aanmaken en naar de wagen verzenden**

 $\Box$  **Raadpleeg**  $\Lambda$  **en**  $\Box$  **op pag. [4](#page-5-0).** 

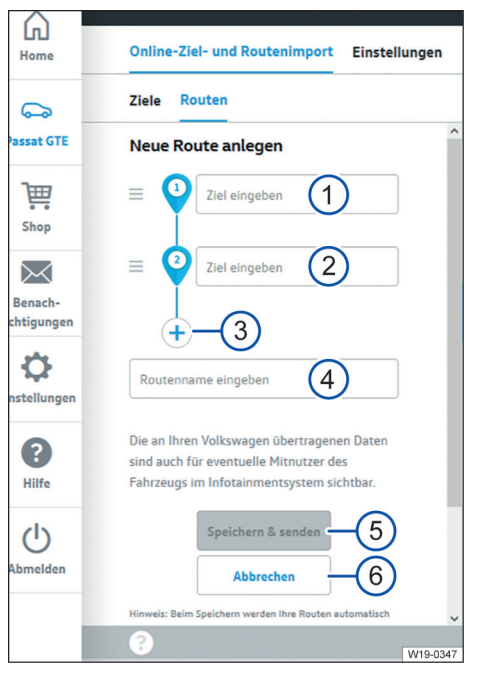

**Afb. 11** Fragment van het online reisdoel en route importeren

- 1 Ingave van het reisdoel voor het startpunt van een route.
- 2 Ingave van het reisdoel voor het eindpunt van een route **of** voor een tussenstop (verder met nr. 3).
- 3 Nog een tussenstop ingeven of het eindpunt van een route vastleggen.
- 4 Individuele naam voor deze route aanmaken.
- 5 Route die klaar is opslaan en naar de wagen verzenden.
- 6 Aanmaken van een route annuleren.
- 1. Webportaal openen en aanmelden.
- 2. Wagen in de navigatielijst kiezen.
- 3. In het overzicht van de beschikbare diensten de tegel "Navigatie" zoeken (→ pag. [42](#page-43-0)) en daar **Reisdoelen beheren** aanklikken. De dienst **Online reisdoel en route importeren** wordt geopend.
- <span id="page-45-0"></span>4. Voeg of een nieuwe route toe of bewerk een al aanwezige route.
- 5. Ten minste twee reisdoelen (start- en eindpunt) ingeven.
	- Er kunnen per route maximaal tien reisdoelen worden ingegeven.
	- Afhankelijk van de technische uitvoering kunt u een reisdoel ook toevoegen door met de muis op de kaart te klikken en daarna op **Reisdoel kiezen** te klikken.
	- U kunt de positie van al toegevoegde reisdoelpunten naderhand wijzigen door of het adres in de ingaveregel van het betreffende reisdoel te wijzigen of op de kaart het reisdoelpuntsymbool naar een ander punt op de kaart te trekken.
- 6. Routenaam ingeven.
	- U kunt maximaal 40 tekens intoetsen.
- 7. **Opslaan & verzenden** aanklikken.
	- Bij het opslaan worden uw routes automatisch aan de wagen doorgegeven. Deze verzonden routes worden vervolgens bij de volgende start van uw wagen in het infotainment weergegeven en kunnen handmatig worden geïmporteerd.
	- Let op: de weergegeven waarden zijn bedoeld voor de planning van uw route. Op basis van de actuele verkeerssituatie kan de werkelijk gereden afstand afwijken van de berekende waarden.
- 8. Op het bedieningsscherm en ook op de kaart wordt uw route weergegeven.
	- Door **+ Nieuwe route aanmaken (0/5)** aan te klikken, kunt u maximaal vijf routes aanmaken.
- 9. Om een uitgebreide keuze te tonen, functietoets naast de gewenste route aanklikken. "Bewerken"-symbool aanklikken om een route te bewerken, wissen of aan de wagen te verzenden.
- Elk reisdoel kan slechts eenmaal per route worden gebruikt.
- Er kunnen geen routes van het infotainment naar het webportaal worden overgezet.
- Het aanmaken van routes gebeurt onafhankelijk van een mogelijke wagenpositie.

Alleen als een route in het infotainment voor de routegeleiding wordt gebruikt, is altijd de actuele wagenpositie het startpunt van de betreffende route en niet het in de route vastgelegde startpunt.

### **Reisdoelen naar de wagen verzenden in de app**

#### **EQ** Raadpleeg **A** en (!) op pag. [4.](#page-5-0)

#### **Reisdoel via zoekregel of kaart ingeven en verzenden**

- 1. App starten en aanmelden  $\rightarrow$  pag. [23](#page-24-0).
- 2. Wagen kiezen.
- 3. Plaats, contact of afspraak in de zoekregel ingeven. Of een plaats op de kaart aantippen.
- 4. In het informatieveld controleren of het adres overeenkomt met het gezochte reisdoel.
- 5. Functietoets rechtsonder aantippen. Een ingavescherm opent zich.
- 6. Naam voor het reisdoel ingeven.
- 7. Functietoets **In de wagen gebruiken** aantippen. Het reisdoel wordt naar de wagen verzonden.

Rand van het informatieveld naar boven sle-มี pen om meer informatie over het reisdoel te krijgen.

De verzonden reisdoelen worden bij de vol-รับ gende start van de wagen door het infotainment opgevraagd. Of u kunt tijdens het gebruik van het infotainment via de functie "Updaten" nieuwe reisdoelen opvragen.

#### d

⊲

## **Beperkingen**

#### **EQ** Raadpleeg **A** en (!) op pag. [4](#page-5-0).

Neem de volgende beperkingen in acht:

- Het reisdoel moet in het kaartmateriaal van het infotainment aanwezig zijn.
- Er kunnen maximaal vijf routes worden aangemaakt en naar de wagen worden verzonden.
- De route mag niet meer dan tien reisdoelen bevatten.

### **Reisdoelen en routes in het infotainment importeren**

#### **EQ** Raadpleeg **A** en (1) op pag. [4.](#page-5-0)

**Variant 1:** importeren van opgeslagen reisdoelen en routes vanaf een opslagmedium:

- 1. Opslagmedium met de opgeslagen online reisdoelen erin schuiven of opslagmedium met het infotainment verbinden.
- 2. Toets of functietoets **Menu** indrukken.
- 3. **Setup Systeeminformatie Software updaten** aantippen.
- 4. **OK** aantippen om het importeren te bevestigen.
	- De opgeslagen routes en reisdoelen zitten nu in het bijzonder-reisdoelgeheugen en kunnen voor navigatie worden gebruikt.

**Variant 2**: importeren van de in het infotainment verzonden reisdoelen en routes:

- 1. Toets of functietoets **Menu** indrukken.
- 2. **Car-Net** aantippen.
- 3. Functietoets aantippen:
	- Discover Pro: **Bijzondere reisdoelen**.
	- Discover Media: **Download**.
- 4. **Online-reisdoelen importeren** aantippen om te importeren.
	- De opgeslagen routes en reisdoelen zitten nu in het bijzonder-reisdoelgeheugen en kunnen voor navigatie worden gebruikt.  $\triangleleft$

## <span id="page-47-0"></span>**Hybrid-radio**

Met de dienst Hybrid-radio versmelten de grenzen tussen conventionele radio en webradio. Als u het zendgebied verlaat, kunt u dankzij de automatische wissel naar de online-stream uw lokale lievelingszenders blijven beluisteren.

De dienst Hybrid-radio is niet voor alle wagen-รา modellen beschikbaar.

⊲

## **Internetradio**

Met de dienst "Internetradio" kunt u in uw Volkswagen altijd radiozenders en podcasts afspelen.

- Nationale en internationale radiozenders en podcasts beluisteren en nieuwe ontdekken.
- Zoeken in de stream-database radio.net.
- Controle over kosten dankzij optionele datapakketten.
- Voor het gebruik van de dienst kunnen optionele datapakketten via de shop worden aangeschaft.
- De dienst 'Internetradio' is niet voor alle wa-รา genmodellen beschikbaar.

 $\leq$ 

## **3D-stadsweergave**

Driedimensionale (3D) stadsweergaven van de omgeving vergemakkelijken u de navigatie door gekozen steden en bieden een realistische indruk van bezienswaardigheden en wegen.

- Nieuwe stadsnavigatiebeleving dankzij gedetailleerde weergave.
- Relevante stadsmodellen worden automatisch op de achtergrond in de navigatiefunctie geladen.
- Intelligent geheugenbeheer in een cloud.
- Gebruik momenteel in enkele steden mogelijk, continue uitbreiding van het aanbod.

De 3D-stadsweergaven zijn niet voor alle wa-ກິ genmodellen en voor enkele steden beschikbaar.

⊲

## <span id="page-48-0"></span>**Gebruikersaccount beheren**

## **Gebruikers- en toegangsgegevens wijzigen**

### **Inleiding**

U kunt uw gebruikers- en toegangsgegevens via het We Connect portaal wijzigen. Een wijziging via de app is niet mogelijk. Tot de gebruikers- en toegangsgegevens behoren:

- Persoonlijke gegevens zoals naam en adres.
- Accountinstellingen zoals e-mailadres, wachtwoord en taal.
- Contractgegevens.

Houd er rekening mee dat wijzigingen in de toegangsgegevens (e-mailadres en wachtwoord) gelijktijdig ook voor alle Volkswagen-systemen die Volkswagen ID gebruiken, gelden.

Wij adviseren u indien u meerdere gegevens วัเ wilt wijzigen dit stap voor stap uit te voeren en niet alle wijzigingen in één keer uit te voeren. Wacht steeds de bevestiging van een wijziging af, voordat u de volgende wijziging uitvoert.

- 1. Webportaal openen en aanmelden.
- 2. In de navigatielijst aan de linkerbeeldschermrand **Instellingen** aanklikken.
- 3. Om wijzigingen in uw gebruikersaccount uit te voeren, één van de volgende tabbladen kiezen:
	- Persoonlijke gegevens.
	- Accountinstellingen.
	- Wagenbeheer.

Bovendien vindt u onder **Persoonlijke gegevens Per-**กิ **soonlijke informatie** de informatie of uw gebruikersaccount is geverifieerd.

### **Persoonlijke gegevens wijzigen**

- 1. **Gegevens wijzigen** aanklikken.
- 2. Desgewenst naam, geboortedatum, adres, tijdzone en andere gegevens wijzigen.
- 3. **Wijzigingen opslaan** aanklikken.
- Verplichte velden zijn met een sterretje ge-รา markeerd.

U kunt bovendien vastleggen of en hoe u wilt 51. dat Volkswagen AG contact met u opneemt voor gepersonaliseerde reclamedoeleinden en

marktonderzoek. Vink hiervoor de betreffende selectievakjes aan.

### **E-mailadres wijzigen**

Om de wijziging van uw e-mailadres te bevestigen, moet u uw wachtwoord ingeven.

Als u uw e-mailadres of wachtwoord bewerkt, รับ worden gelijktijdig ook uw "Mijn auto"-toegangsgegevens gewijzigd.

- 1. In de accountinstellingen **E-mailadres wijzigen** aanklikken.
- 2. De aanwijzingen op het beeldscherm opvolgen.
	- U krijgt een e-mail met een bevestigingslink op het nieuwe e-mailadres. U kunt uw oude e-mailadres t/m de afsluitende bevestiging voor het aanmelden blijven gebruiken.
- 3. **Verder** aanklikken.
	- U wordt naar het aanmeldscherm van het webportaal doorgestuurd en moet daar opnieuw inloggen.

U kunt in de accountinstellingen ook uw ge-ת bruikersaccount wissen. Houd er rekening mee dat uw gegevens daarbij onherroepelijk worden gewist. ⊿

### **Taal wijzigen**

◁

#### **Taal in het We Connect portaal wijzigen**

De taal van het webportaal kunt u via de gebruikersen toegangsgegevens wijzigen. Deze optie bestaat alleen in meertalige landen, bv. in België.

#### **Taal in de We Connect app wijzigen**

Als u de taal van uw mobiele apparaat wijzigt, past u de taal van de app automatisch ook aan. U kunt de taal niet direct in de app wijzigen. ⊲

## <span id="page-49-0"></span>**Data en contract**

### **Diensten overdragen**

U hebt verschillende mogelijkheden om Car-Netdiensten over te dragen.

#### **Andere hoofdgebruiker**

De volgende acties worden in gang gezet bij een succesvolle verandering van hoofdgebruiker:

- U als vorige bezitter wordt per e-mail geïnformeerd over de uitgevoerde verandering van hoofdgebruiker.
- De toekenning van de wagen aan de vorige bezitter wordt ongedaan gemaakt. De wagen wordt uit uw garage in het We Connect portaal verwijderd.
- De Car-Net-diensten worden aan de nieuwe hoofdgebruiker overgedragen.
- Er wordt een datavalidatie van de nieuwe hoofdgebruiker uitgevoerd.
- Er wordt een bevestiging over de uitgevoerde verandering van hoofdgebruiker op het scherm van het infotainment weergegeven.

De nieuwe hoofdgebruiker moet de wagen met zijn Volkswagen ID registreren. Hiervoor moet hij het volgende doen:

- 1. We Connect portaal openen en aanmelden of nieuw gebruikersaccount aanmaken.
	- Bij ingave van het chassisnummer van de wagen kan een melding verschijnen dat de wagen nog aan de vorige bezitter is toegekend.
- 2. Indien de verandering van hoofdgebruiker rechtmatig is en moet worden uitgevoerd, **OK** aanklikken en eventuele verdere stappen opvolgen.
	- De wagen is toegekend aan de Volkswagen ID van de nieuwe hoofdgebruiker.

Wij adviseren ook het infotainment op de fa-รัเ brieksinstellingen terug te zetten. Raadpleeg hiervoor het instructieboekje van het infotainment.

#### **Geautoriseerde gebruikers**

Geautoriseerde gebruikers zijn personen waaraan u als accounteigenaar uw toegangsgegevens doorgeeft en die u zodoende het gebruik van de diensten via uw gebruikersaccount volledig toestaat. Let als accounteigenaar daarom op de volgende informatie:

- Zorg ervoor dat u alleen betrouwbare personen toegang geeft tot de Car-Net-diensten in uw gebruikersaccount.
- Een geautoriseerde gebruiker kan altijd alle in dit instructieboekje beschreven diensten en functies

uitvoeren, in het bijzonder ook het wijzigen van de toegangsgegevens, uitvoeren van veiligheidsrelevante functies of het wissen van het gebruikersaccount.

— Wijs de geautoriseerde gebruiker op de inhoud van deze beschrijving van de dienst, voordat u toegangsgegevens overdraagt of voordat u het gebruik overdraagt, zodat ook de geautoriseerde gebruiker mogelijke gevaren voor zichzelf en anderen kan herkennen en vermijden.

#### **Medegebruiker**

Medegebruikers zijn personen waaraan u als accounteigenaar in beperkte mate het gebruik van de diensten toestaat. Hiervoor moet de medegebruiker over een eigen Volkswagen ID beschikken. Het beheer van de medegebruikers gebeurt uitsluitend binnen "Wagenbeheer" in het Volkswagen ID portaal of We Connect portaal  $\rightarrow$  pag. [19](#page-20-0).

### **Diensten als favorieten opslaan**

U kunt diensten die u vaak gebruikt of waar u snel bij wilt kunnen als favoriet kiezen. Favorieten worden in de keuzelijst op de startpagina weergegeven. Het aanmaken en opvragen van favorieten is alleen in het We Connect portaal mogelijk.

#### **Toekennen**

- $\leftrightarrow$  aanklikken.
	- $-\bigstar$ , de dienst wordt als favoriet gekozen.
- Favorieten kunnen via de keuzelijst van het รา We Connect portaal worden geopend.

#### **Toekenning ongedaan maken**

— Om de toekenning tot de favorieten weer ongedaan te maken,  $\triangle$  opnieuw aanklikken. ⊲

### **Car-Net-gegevens wissen**

Als u Volkswagen Car-Net niet meer wilt gebruiken, kunt u uw Car-Net-gegevens wissen.

- 1. We Connect portaal openen en aanmelden.
- 2. **Instellingen Accountinstellingen** kiezen.
- 3. **Car-Net-gegevens wissen** aanklikken.
- 4. Gegevens van de mobiele data (We Connect/Car-Net) wissen) aanklikken om de controlevraag te bevestigen.

Uw Volkswagen-gebruikersaccount blijft ook na het wissen van uw Car-Net-gegevens bestaan. Hierdoor <span id="page-50-0"></span>kunt u uw eventuele andere Volkswagen-applicaties gewoon blijven gebruiken.

Denk eraan om het infotainmentsysteem op ิวัน de fabrieksinstellingen terug te zetten als de hoofdgebruiker van uw wagen verandert, zodat uw persoonlijke gegevens ook in de wagen zijn gewist.

## **Contract verlengen**

Contracten die binnenkort aflopen, kunnen via **Contract verlengen** in het wagenoverzicht worden verlengd. Als uw contract net is ingegaan of nog een langere looptijd heeft, is deze functietoets niet zichtbaar.

Mocht u het activeringsproces voor een wagen nog niet hebben afgerond, dan wordt de wagen grijs en onder **Niet-geactiveerde wagens** opgevoerd. Klik op **Activering afsluiten** om de wagen te activeren of op **Verwijderen** om de wagen uit uw gebruikersaccount te wissen.

Let op de uitvoeringsaanwijzingen, die even-วัเ tueel op deze webpagina worden weergegeven.

- 1. In het webportaal **Mijn wagens** aanklikken.
- 2. **Wagenbeheer** kiezen.
- 3. **Contract verlengen** aanklikken.

— De betreffende website opent.

- 4. Onder het tabblad **Artikelkeuze** de te verlengen dienstenportfolio kiezen.
	- Als slechts één dienstenportfolio beschikbaar of mogelijk is, wordt deze automatisch in de winkelwagen gelegd.
- 5. **Winkelwagen openen** aanklikken.
- 6. In de winkelwagen de looptijd van de betreffende dienstenportfolio vastleggen of wijzigen.
- 7. **Verder** aanklikken.
	- U komt bij het volgende tabblad **Factuuradres**.
- 8. Gegevens controleren en zo nodig wijzigen.
- 9. **Verder** aanklikken.
	- U komt bij het volgende tabblad **Betaalmiddel**.
- 10. Betaalmiddel vastleggen en of passende gegevens ingeven of de uitvoeringsaanwijzingen opvolgen.
- 11. **Verder** aanklikken.
	- Uw contract is met succes verlengd.

### **Gebruikersaccount wissen**

◁

⊲

Als u ook uw Volkswagen-gebruikersaccount wilt wissen, moet u eerst uw Car-Net-gegevens wissen.

- Na het wissen van uw Car-Net-gegevens **Naar Volkswagen ID** aanklikken.
- De aanwijzingen op het beeldscherm opvolgen. ∢

## <span id="page-51-0"></span>**Help**

## **Help op internet openen**

#### **Helppagina**

In het webportaal zijn uitgebreide helpfuncties beschikbaar.

In de navigatielijst **Help** aanklikken.

— U komt bij de hulppagina met informatie over de registratie, gebruiksaanwijzingen voor de afzonderlijke diensten, een FAQ-pagina en de actuele versie van de beschrijving van de dienst.

#### **Korte helptekst**

Daarnaast kunt u in veel schermen en vensters van het portaal een korte helptekst laten weergeven.

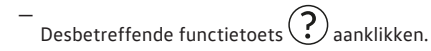

Daarnaast kunt u videohandleidingen voor de วัเ verschillende functies van de diensten opvragen.

#### **De Chat-Bot**

De Chat-Bot, een virtuele assistent, maakt het direct zoeken op steekwoorden, onderwerpen of complexere vraagstellingen mogelijk.

- 1. De Chat-Bot aanklikken.
	- Een Chat-venster opent zich.
- 2. Een vraagstelling of een steekwoord ingeven.
	- Er verschijnen meerdere antwoordmogelijkheden over het ingegeven onderwerp.
- 3. Het gewenste antwoord aanklikken, om verdere details te tonen. ⊿

## **Infotainment op fabrieksinstelling terugzetten**

Als u bij een al geregistreerde wagen het infotainment op de fabrieksinstelling terugzet, wordt de wagen in het We Connect webportaal door het systeem geblokkeerd en worden alle opgeslagen gegevens, bijvoorbeeld onder "Rijgegevens", gewist.

U kunt in dit geval de "Security & Service" en "e-Remote" diensten niet meer gebruiken en moet de wagen eerst "deblokkeren" (opnieuw toekennen). Om de blokkade op te heffen, moet u de in het We Connect webportaal opgeslagen registratiecode weer in het infotainment ingeven.

Bij het terugzetten op de fabrieksinstellingen verschijnt ook een pop-upmenu waarin wordt gevraagd of u ook de eigenaar van het gebruikersaccount (hoofdgebruiker) wilt resetten. Bij het uitvoeren van deze functie wordt de koppeling van de hoofdgebruiker en de Car-Net-diensten van de desbetreffende wagen gewist.

Het terugzetten van het infotainment op de fabrieksinstellingen (afleveringstoestand) wist, overeenkomstig de gemaakte keuzes, onherroepelijk de gedane invoer, instellingen en aanwezige gegevens.

Als u uw wagen verkoopt of de diensten aan ת een andere gebruiker overdraagt, zou u het infotainment op de fabrieksinstelling moeten terugzetten. Op die manier worden ook de dienstspecifieke gegevens gewist die in de wagen aanwezig zijn.

1. Op het infotainment de toets of functietoets **Menu** indrukken.

⊲

- 2. **Setup Fabrieksinstellingen** aantippen.
- 3. Invoer bevestigen.
	- Het infotainment wordt gereset.

## **Help in de We Connect app openen**

In de We Connect app zijn omvangrijke helpfuncties beschikbaar:

- Informatie over de gekozen dienstenportfolio.
- Tutorials over de basisfuncties van de app.
- Doorschakeling naar het We Connect portaal.
- Veel gestelde vragen (FAQ).
- Beknopte informatie over de afzonderlijke diensten.
- 1. **Account** aantippen.
- 2. (?) aantippen.

⊲

# <span id="page-52-0"></span>**Trefwoordenlijst**

## **A**

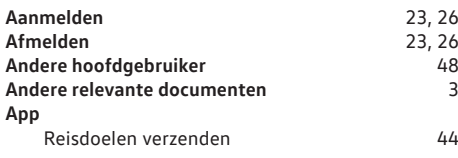

## **B**

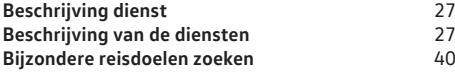

## **C**

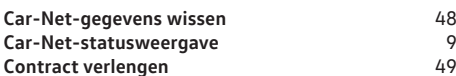

## **D**

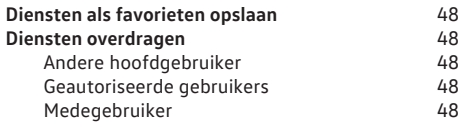

## **E**

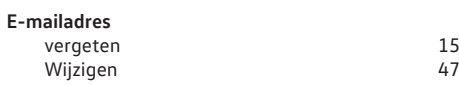

## **F**

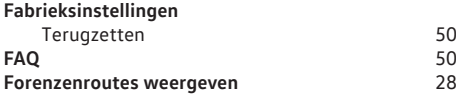

## **G**

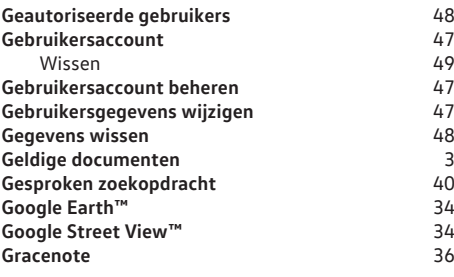

## **H**

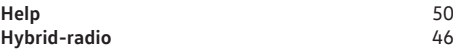

## **I**

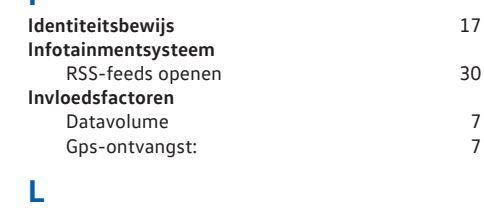

## **M**

Zoeken

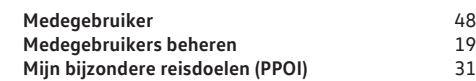

**Laadstations** [35](#page-36-0)

## **N**

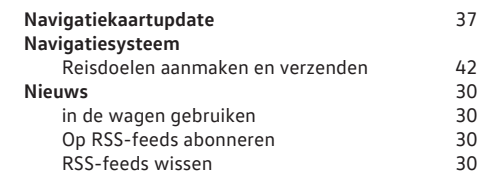

## **O**

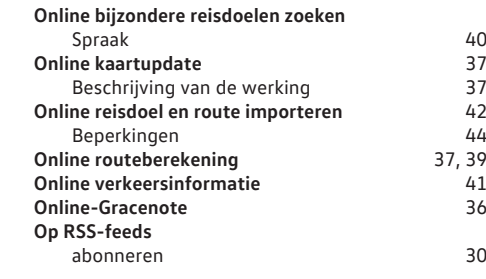

## **P**

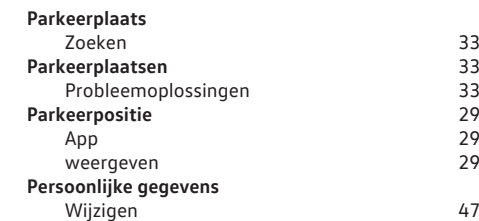

## **R**

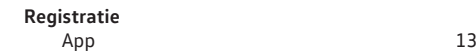

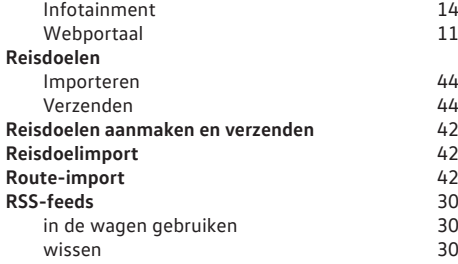

## **S**

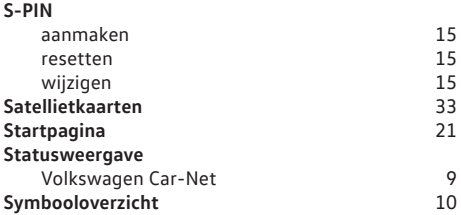

## **T**

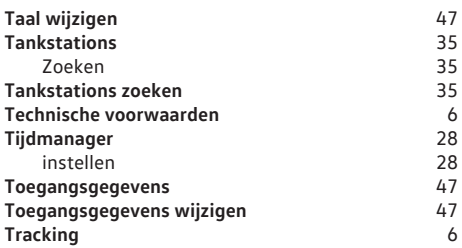

## **V**

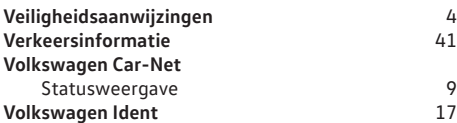

## **W**

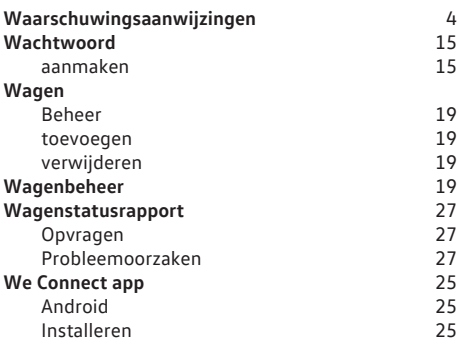

iOS [25](#page-26-0) **We Connect portaal** [21](#page-22-0) **Webportaal** [21](#page-22-0) **Webradio** [46](#page-47-0) **Weer Wetgeving** [6](#page-7-0)